# **SONY**

**Manuel d'utilisation de l'ordinateur** bloc-notes Sony **PCG-505G**

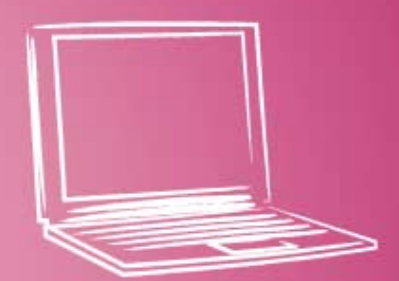

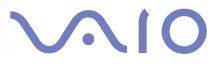

### *Avis aux utilisateurs*

**©** 1998 Sony Corporation. Tous droits réservés. Aucune partie du présent manuel et des logiciels qu'il décrit ne peut être reproduite, traduite ou convertie en langage machine sans une autorisation écrite préalable.

SONY CORPORATION N'OFFRE AUCUNE GARANTIE QUANT AU PRÉSENT MANUEL, AUX LOGICIELS OU AUX INFORMATIONS QU'ILS CONTIENNENT, ET EXCLUT TOUTE GARANTIE IMPLICITE, DE COMMERCIABILITÉ OU D'APTITUDE À UN USAGE PARTICULIER DÉCOULANT DE CE MANUEL, DES LOGICIELS OU D'INFORMATIONS DE MÊME NATURE. EN AUCUN CAS SONY CORPORATION NE SERA TENUE RESPONSABLE DE PRÉJUDICES FORTUITS, INDUITS OU SPÉCIAUX, QU'ILS SOIENT D'ORIGINE DÉLICTUELLE OU CONTRACTUELLE, OU QU'ILS DÉCOULENT DIRECTEMENT OU INDIRECTEMENT DU PRÉSENT MANUEL, DES LOGICIELS OU DES INFORMATIONS QU'ILS CONTIENNENT OU AUXQUELLES ILS FONT ALLUSION.

Sony Corporation se réserve le droit de modifier le présent manuel ou les informations qu'il contient à tout moment et sans préavis. Les logiciels décrits dans ce manuel sont régis par un accord de licence utilisateur distinct.

Sony, DVgate, i.LINK, Mavica, PictureGear, VAIO et le logo VAIO sont des marques commerciales de Sony Corporation. Windows et le logo de Windows 98 sont des marques déposées de Microsoft Corporation. Intel, MMX et Pentium sont des marques commerciales d'Intel Corporation.

Toutes les autres marques sont la propriété de leurs détenteurs respectifs.

En tant que partenaire d'ENERGY STAR, Sony atteste que son produit répond aux recommandations d'ENERGY STAR en matière d'économie d'énergie. Energy Star est une marque déposée aux Etats-Unis.

Les caractéristiques techniques sont susceptibles de modifications sans préavis.

### *Consignes de sécurité*

#### *Numéros d'identification*

Le numéro de modèle et le numéro de série figurent à la base de votre miniordinateur bloc-notes VAIO. Inscrivez le numéro de série dans l'espace réservé à cet effet ci-dessous. Communiquez le numéro de modèle et le numéro de série chaque fois que vous appelez votre centre de services Sony.

Numéro de modèle : PCG-505G

\_\_\_\_\_\_\_\_\_\_\_\_\_\_\_\_\_\_\_\_\_\_\_\_

Numéro de série:

#### *ATTENTION*

- ❏ Pour prévenir tout risque d'incendie ou d'électrocution, préserver cet appareil de la pluie et de l'humidité.
- ❏ Pour éviter tout risque de décharge électrique, ne pas ouvrir le châssis de cet appareil et ne confier son entretien qu'à une personne qualifiée.
- ❏ L'installation de l'ordinateur à proximité d'un équipement émettant des radiations électromagnétiques peut provoquer des distorsions sonores et visuelles.
- ❏ Ne jamais procéder à l'installation d'un modem ou de câbles téléphoniques pendant un orage.
- ❏ Ne jamais installer de prises téléphoniques dans un endroit humide, à moins qu'elles soient spécialement conçues à cet effet.
- ❏ Ne jamais toucher des câbles téléphoniques ou des terminaux non isolés, à moins que la ligne téléphonique ait été débranchée du réseau.
- ❏ Toujours installer ou modifier une ligne téléphonique avec précaution.
- ❏ Eviter d'utiliser le modem pendant un orage.
- ❏ Pour signaler une fuite de gaz, ne pas utiliser le modem ou le téléphone à proximité de la fuite.
- ❏ N'utiliser l'ordinateur bloc-notes qu'avec l'adaptateur secteur fourni par Sony. Pour déconnecter complètement votre ordinateur bloc-notes de l'alimentation secteur, débrancher l'adaptateur secteur.
- ❏ S'assurer que la prise secteur est facilement accessible.

### *Réglementations*

Ce produit est conforme aux directives européennes suivantes : 73/23/CEE (Basse tension) 89/336/CEE, 92/31/CEE (Directives CEM) 93/68/CEE (Marquage CE)

Cet appareil est conforme aux normes EN 55022 Classe B et EN 50082-1, limitant l'emploi dans les environnements résidentiel, professionnel et industriel léger.

Cet appareil a été testé et déclaré conforme aux limites de la directive CEM lors de l'utilisation de câbles de liaison de moins de trois mètres.

Le lecteur de CD-ROM est un APPAREIL A LASER DE CLASSE 1 conforme aux normes de sécurité EN 60825. La réparation et la maintenance du lecteur doivent être confiées à des techniciens agréés par Sony. Une réparation mal effectuée peut s'avérer dangereuse.

> **CLASS 1 LASER PRODUCT TO EN 60825**

### *ELIMINATION DE LA BATTERIE RECHARGEABLE LITHIUM ION*.

- ! **Ne manipulez jamais une batterie lithium ion qui est endommagée ou présente une fuite.**
- ! **L'installation d'une batterie inadaptée dans l'ordinateur peut provoquer une explosion. Utilisez exclusivement des batteries de type identique ou équivalent à celui recommandé par Sony. La mise au rebut des batteries usagées doit s'effectuer conformément aux instructions du fabricant.**
- ! **Une batterie endommagée peut provoquer un incendie ou des brûlures chimiques. N'essayez donc pas de démonter la batterie, de la porter à une température supérieure à 100** °**C ou de la brûler. Eliminez rapidement les batteries usagées. Conservez les batteries hors de portée des enfants.**
- ! **Votre ordinateur est équipé d'une mémoire interne de secours. Pour en changer la batterie, veuillez contacter VAIO Link.**

✍ Dans certains pays, il est interdit de jeter les batteries lithium ion avec les ordures ménagères ou dans les poubelles de bureau. Si vous vous trouvez dans cette situation, veuillez faire appel aux services publics de ramassage. Conformez-vous à la législation en vigueur dans votre région pour éliminer les batteries usagées.

# *[Table de Matières](#page-5-0)*

### *Bienvenue*

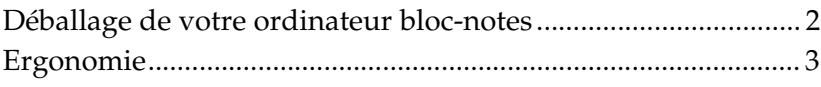

### *Utilisation de votre ordinateur bloc-notes*

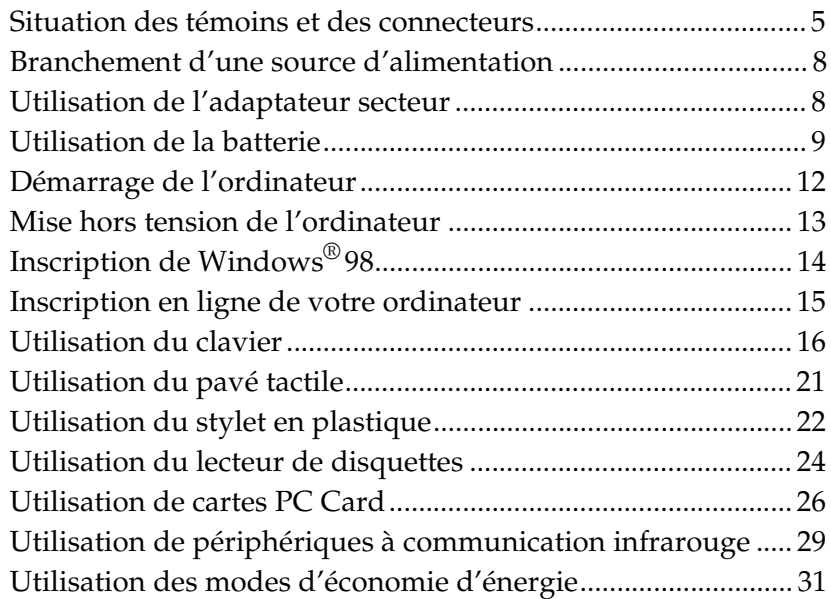

### *[Branchement de périphériques](#page-37-0)*

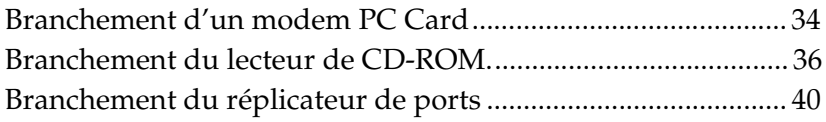

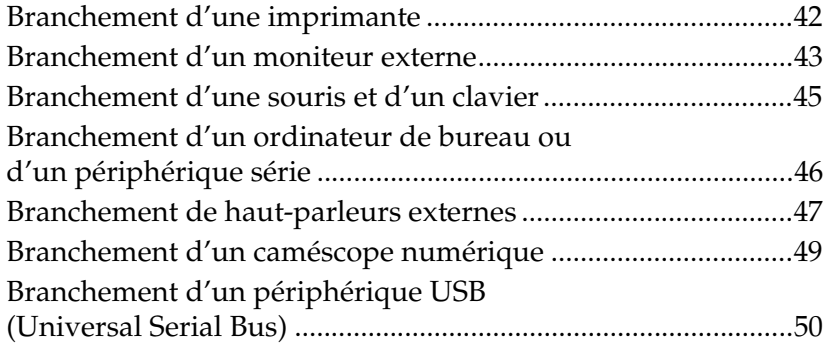

### *[Utilisation de Media Bar](#page-55-0)*

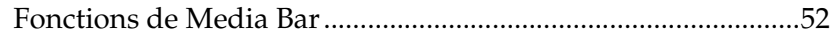

### *[Personnalisation de votre ordinateur bloc-notes](#page-57-0)*

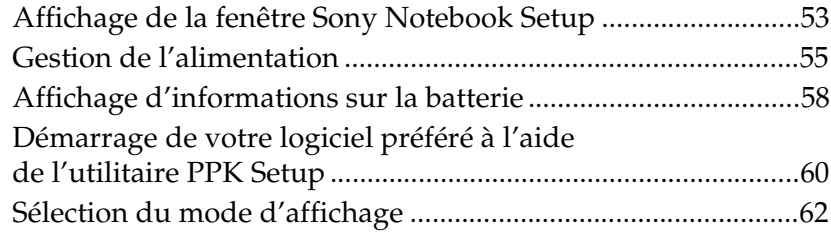

### *[Assistance](#page-69-0)*

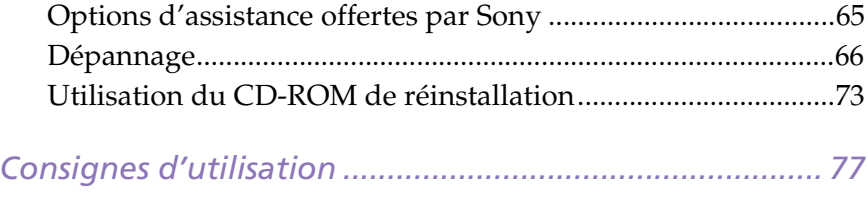

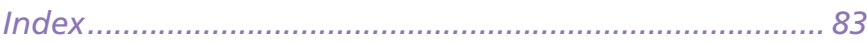

# <span id="page-5-0"></span>*Bienvenue*

Vous venez d'acquérir le mini-ordinateur bloc-notes VAIO® et nous vous en félicitons. Sony a combiné son savoir-faire en matière d'audio, de vidéo, d'informatique et de communications pour mettre à votre disposition un ordinateur personnel à la pointe de la technologie.

Vous trouverez ci-dessous un aperçu des caractéristiques de votre ordinateur bloc-notes Sony (pour plus d'informations, consultez le manuel *A propos de votre ordinateur bloc-notes Sony*).

- ❏ **Performances exceptionnelles –**Votre PC est équipé d'un processeur Intel® Pentium® avec technologie MMX™, d'un lecteur de CD-ROM et d'un modem PC Card à 56 Kbits/s.
- ❏ **Mobilité –** La batterie rechargeable vous assure plusieurs heures d'autonomie, sans alimentation secteur. Consultez la rubriq[ue "Pour](#page-14-0)  [charger la batterie" à la page 1](#page-14-0)0 pour obtenir des informations spécifiques sur votre modèle.
- ❏ **Qualité audio et vidéo Sony –** Les fonctionnalités vidéo MPEG1 de haute qualité permettent l'affichage plein écran (écran LCD à matrice active de 10,4 pouces), pour profiter pleinement des applications multimédia, des jeux et des logiciels de divertissement les plus récents.
- ❏ **Windows® 98 –**Votre ordinateur intègre le dernier système d'exploitation de Microsoft.
- ❏ **Communication –** Accédez aux services en ligne les plus en vogue, envoyez et recevez du courrier électronique, explorez Internet et utilisez les fonctions intégrées téléphone mains-libres, répondeur et télécopieur.
- ❏ **Assistance clientèle hors pair : VAIO Link –** En cas de problème, vous pouvez contacter VAIO Link par téléphone, télécopie ou courrier électronique (pour connaître les numéros et adresses de VAIO Link, consultez le *Guide service client* et VAIO Space). Avant de nous appeler, vous pouvez essayer de résoudre le problème seul, en consultant la section Dépannage de ce Manuel d'utilisation ou les manuels et fichiers d'aide des périphériques et des logiciels.

# <span id="page-6-0"></span>*Déballage de votre ordinateur bloc-notes*

Sortez les éléments suivants du carton d'emballage :

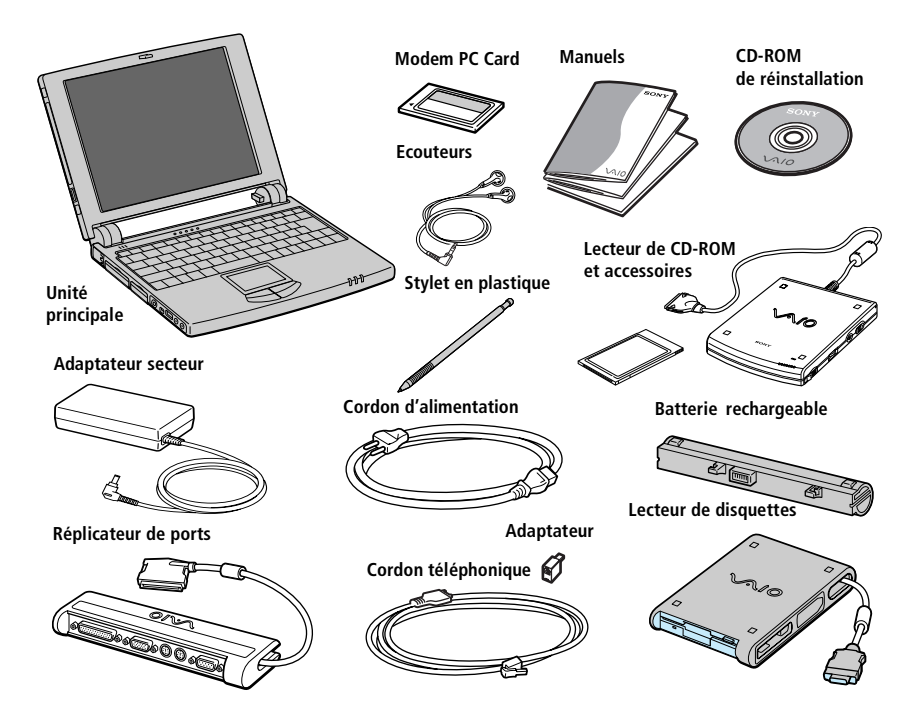

Vous trouverez la liste complète des éléments livrés avec votre ordinateur dans le manuel *A propos de votre ordinateur bloc-notes Sony*.

### <span id="page-7-0"></span>*Ergonomie*

Vous serez amené à utiliser votre ordinateur bloc-notes dans divers types d'environnements. Dans la mesure du possible, essayez d'observer les règles suivantes, aussi bien dans votre environnement de travail habituel que lors de vos déplacements.

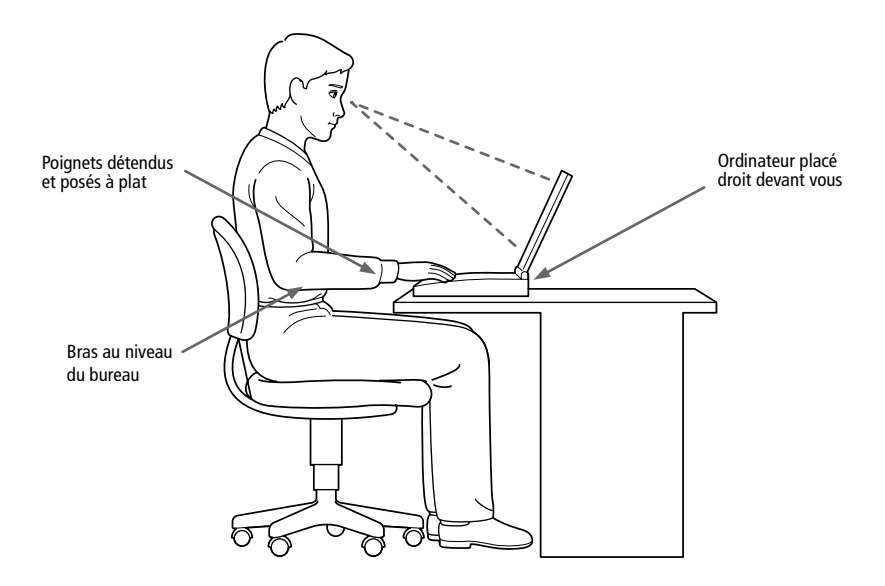

- ❏ **Position devant l'ordinateur –** Veillez à placer l'ordinateur droit devant vous pour travailler. Lorsque vous utilisez le clavier, le pavé tactile ou une souris externe, maintenez vos avant-bras à l'horizontale et vos poignets dans une position neutre et confortable. Laissez les bras le long du corps. Prévoyez des pauses régulières lors de vos sessions de travail sur l'ordinateur. Une utilisation excessive de l'ordinateur peut provoquer une contraction des muscles et des tendons.
- ❏ **Mobilier et position du corps –** Installez-vous sur un siège muni d'un bon dossier. Réglez le niveau du siège de sorte que vos pieds reposent bien à plat sur le sol. Pour un meilleur confort, utilisez un repose-pied. Asseyez-vous de façon détendue, tenez-vous droit et évitez de vous courber vers l'avant ou de vous incliner excessivement vers l'arrière.
- ❏ **Inclinaison de l'écran –** Modifiez l'inclinaison de l'écran jusqu'à ce que vous trouviez la position qui vous convient le mieux. Une orientation optimale de l'écran réduit la fatigue oculaire et musculaire. N'oubliez pas de régler la luminosité.
- ❏ **Eclairage –** Choisissez un emplacement où les fenêtres et l'éclairage ne produisent pas de reflets sur l'écran. Utilisez un éclairage indirect pour éviter la formation de points lumineux sur l'écran. Vous pouvez également réduire les reflets au moyen d'accessoires. Vous travaillerez plus confortablement et plus vite sous un bon éclairage.
- ❏ **Positionnement du moniteur externe –** Le moniteur externe doit être placé à une distance confortable pour les yeux. Assurez-vous que l'écran se trouve au niveau des yeux ou légèrement en dessous lorsque vous êtes assis devant le moniteur.
- ❏ **Support –** Vous pouvez placer la batterie optionnelle PCGA-BP52 sous l'ordinateur pour l'incliner et optimiser votre utilisation du clavier.

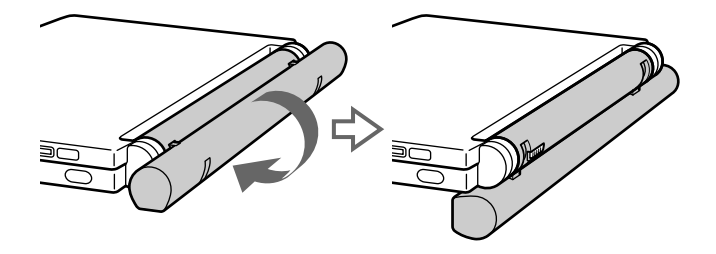

# <span id="page-9-0"></span>*Utilisation de votre ordinateur bloc-notes*

Cette section décrit la préparation de l'ordinateur avant la première utilisation, ainsi que le mode de fonctionnement des périphériques internes et externes, tels que pavé tactile, lecteur de disquettes et lecteur de CD-ROM.

# *Situation des témoins et des connecteurs*

*Vue frontale*

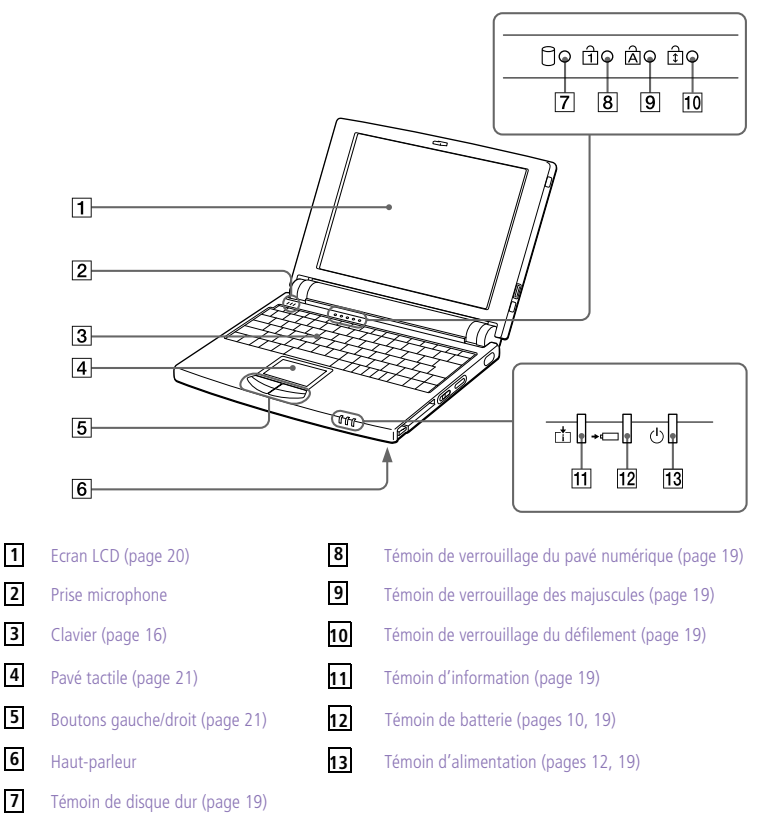

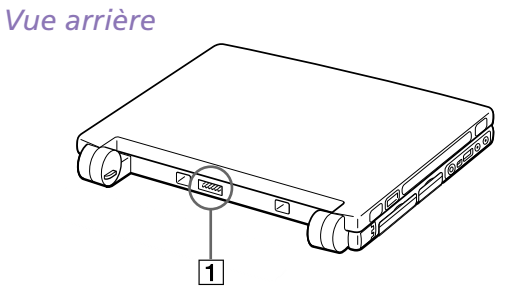

Port de batterie [\(page 9](#page-13-0)) **1**

### *Vue latérale gauche*

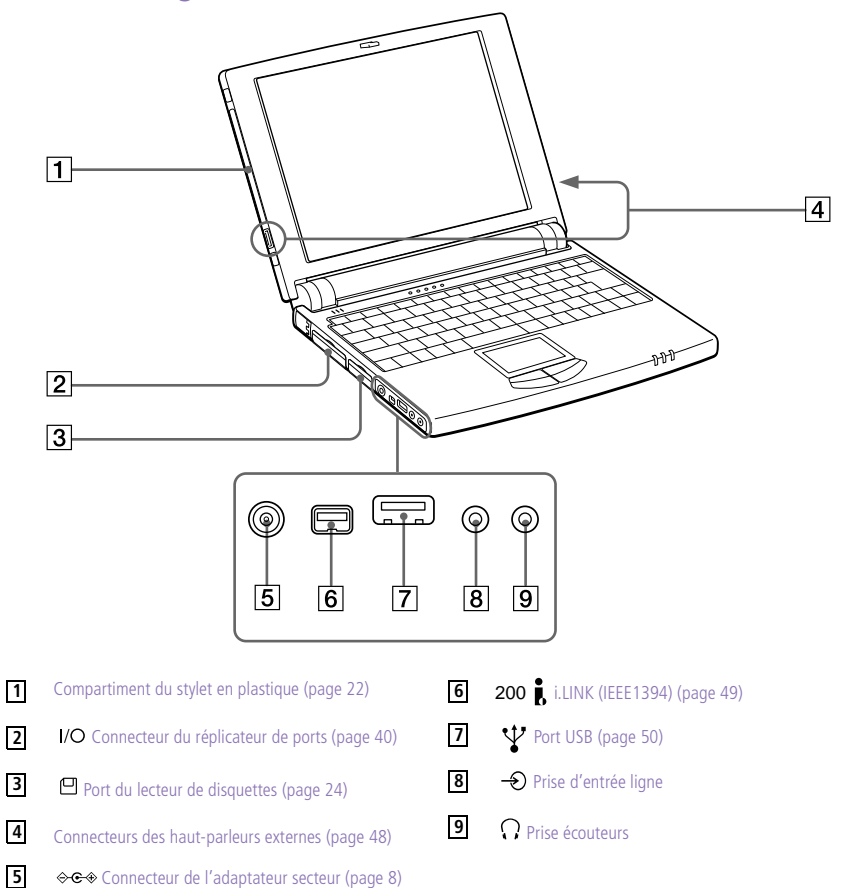

### *Vue latérale droite*

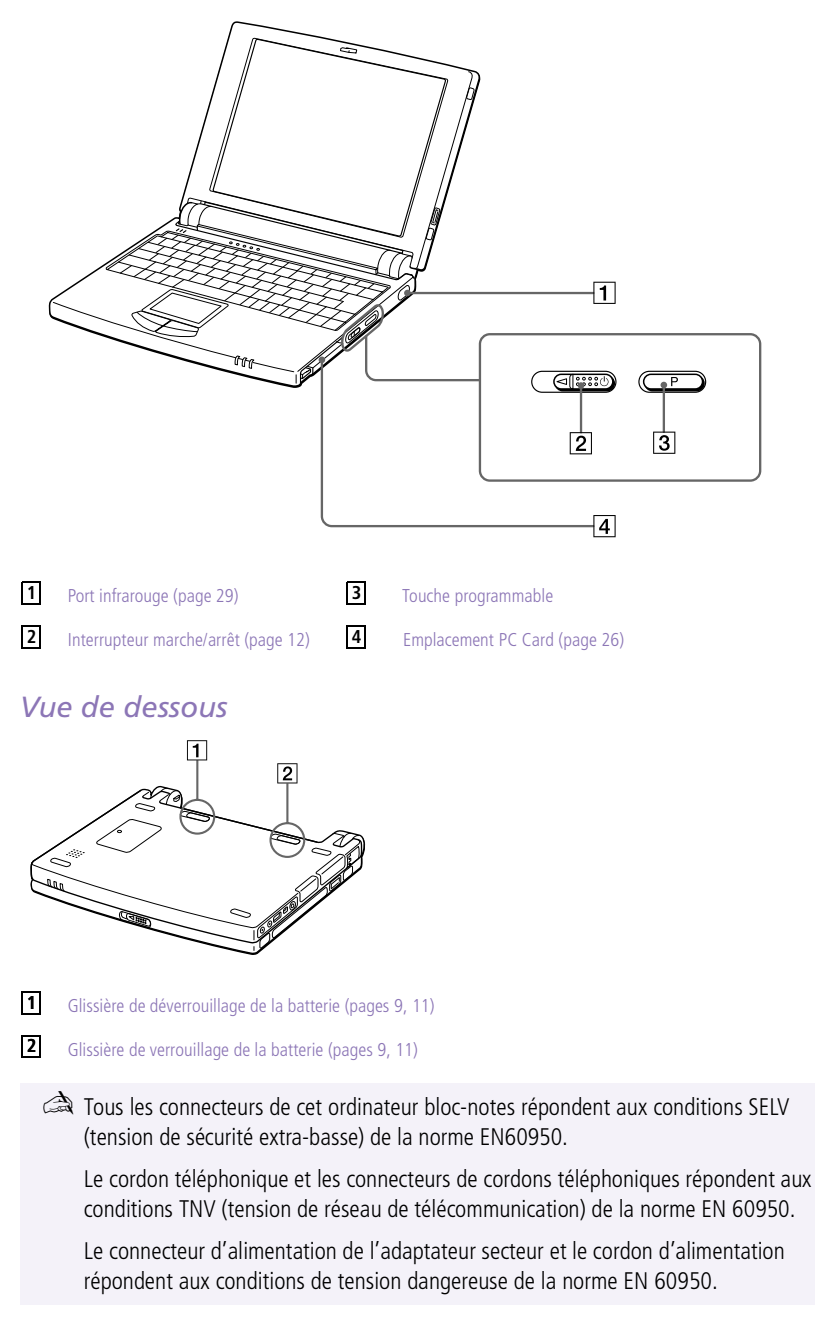

# <span id="page-12-0"></span>*Branchement d'une source d'alimentation*

Vous avez le choix entre deux types de sources d'alimentation : secteur ou batterie rechargeable.

# *Utilisation de l'adaptateur secteur*

- 1 Branchez le câble de l'adaptateur secteur sur la prise d'alimentation secteur de l'ordinateur.
- 2 Connectez l'une des extrémités du cordon d'alimentation à l'adaptateur secteur.
- 3 Insérez l'autre extrémité du cordon d'alimentation dans une prise secteur.

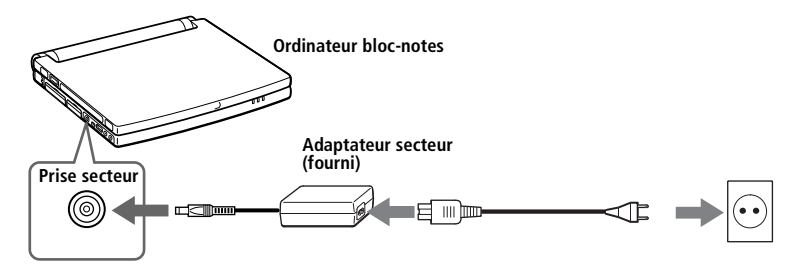

✍ N'utilisez l'ordinateur bloc-notes qu'avec l'adaptateur secteur fourni par Sony. Pour déconnecter complètement votre ordinateur de l'alimentation secteur, débranchez l'adaptateur secteur.

Veillez à garantir un accès aisé à la prise secteur.

# <span id="page-13-0"></span>*Utilisation de la batterie*

Vous avez la possibilité d'utiliser une batterie comme source d'alimentation. La batterie PCGA-BP51 fournie avec votre ordinateur n'est pas complètement chargée au moment de la livraison. La procédure d'insertion et de chargement de la batterie est décrite ci-dessous.

✍ Vous pouvez également acheter en option la batterie PCGA-BP52 à haute capacité.

Consultez la rubrique ["Utilisation des modes d'économie d'énergie" à la page 3](#page-35-0)1 pour plus d'informations sur la gestion de l'alimentation.

#### *Pour insérer la batterie*

1 Placez la glissière de verrouillage, située à la base de l'ordinateur, en position de **DEVERROUILLAGE** (UNLOCK).

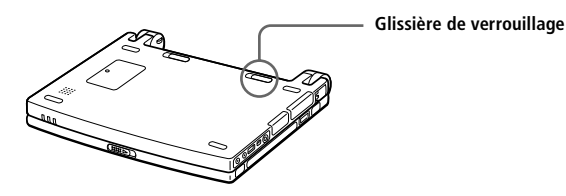

2 Alignez les rainures et les tenons de la batterie sur les tenons et encoches situés au dos de l'ordinateur. Poussez la batterie jusqu'à ce qu'un déclic se produise.

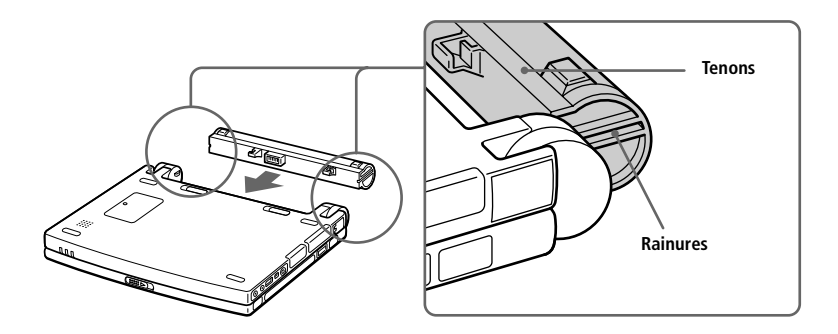

3 Placez la glissière de déverrouillage en position de **VERROUILLAGE** (LOCK) pour fixer la batterie à l'ordinateur.

#### <span id="page-14-0"></span>*Pour charger la batterie*

- Branchez l'adaptateur secteur sur l'ordinateur.
- 2 Installez la batterie.

L'ordinateur charge automatiquement la batterie (le témoin de batterie émet un double clignotement pendant toute la durée du chargement). Lorsque la batterie est chargée à 85 %, le témoin s'éteint. Ce processus dure environ une heure et demie. Une heure supplémentaire est nécessaire pour charger la batterie complètement.

#### *Pour extraire la batterie*

Une batterie complètement chargée assure une autonomie de :

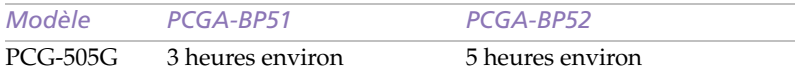

L'autonomie varie en fonction de la configuration de votre système. Voir "Affichage d'informations détaillées sur la batterie ".

Le témoin de batterie  $\rightarrow \rightarrow$  situé sur la face avant de l'ordinateur indique le niveau de charge de la batterie.

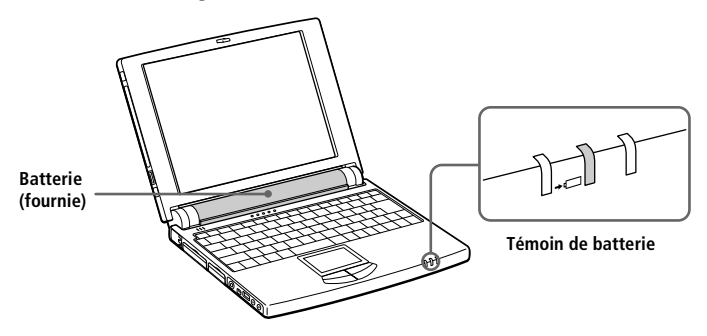

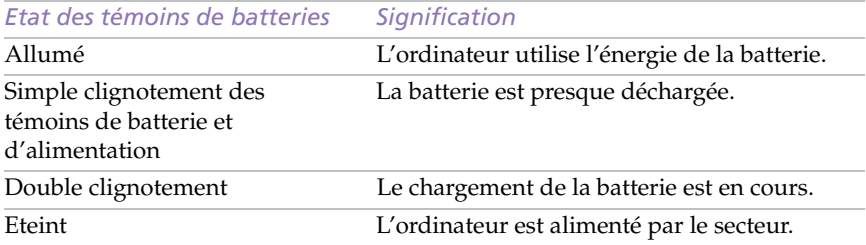

<span id="page-15-0"></span>✍ Laissez la batterie dans l'ordinateur lorsque celui-ci est raccordé au secteur. Le chargement de la batterie se poursuit pendant que vous utilisez votre ordinateur.

Si le niveau de charge de la batterie tombe en dessous de 10 %, vous pouvez brancher l'adaptateur secteur pour recharger la batterie ou arrêter l'ordinateur et insérer une batterie complètement chargée.

Vous pouvez prolonger la durée de vie de la batterie en modifiant les modes de gestion de l'alimentation dans l'utilitaire PowerPanel. Voi[r "Utilisation des modes d'économie](#page-35-0)  [d'énergie" à la page 31](#page-35-0).

La batterie fournie avec votre ordinateur est une batterie lithium ion rechargeable. Le fait de recharger une batterie partiellement déchargée ne raccourcit aucunement sa durée de vie.

Lorsque vous utilisez la batterie comme source d'alimentation, le témoin lumineux est allumé. Lorsque la batterie est presque déchargée, il se met à clignoter.

#### *Pour extraire la batterie*

- Mettez l'ordinateur hors tension
- 2 Placez la glissière de verrouillage en position de **DEVERROUILLAGE**.
- 3 Placez la glissière de déverrouillage en position de **DEVERROUILLAGE** et retirez la batterie de l'ordinateur.

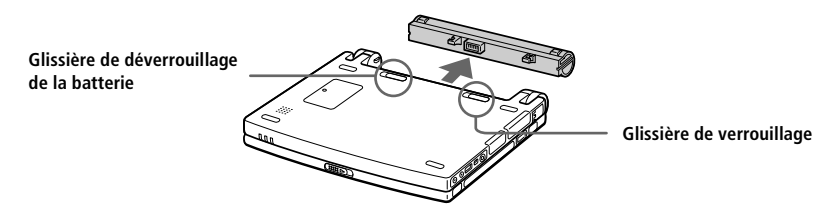

✍ Le fait de retirer la batterie lorsque l'ordinateur est allumé et non branché à l'adaptateur secteur ou lorsqu'il est en mode suspension peut entraîner la perte de données.

## <span id="page-16-0"></span>*Démarrage de l'ordinateur*

1 Déplacez la glissière de verrouillage de l'écran LCD dans le sens indiqué par la flèche et soulevez le capot de l'ordinateur.

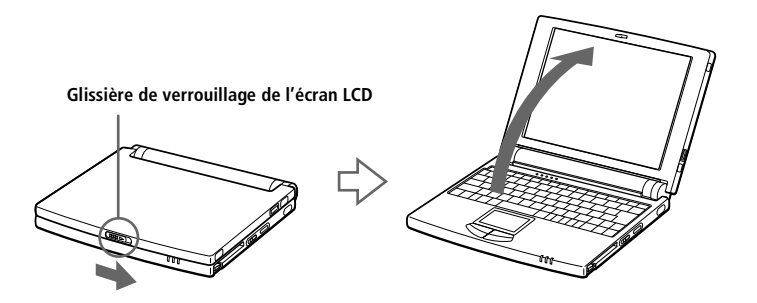

2 Faites glisser vers vous l'interrupteur marche/arrêt qui se trouve à droite de l'ordinateur. Le témoin d'alimentation vert s'allume.

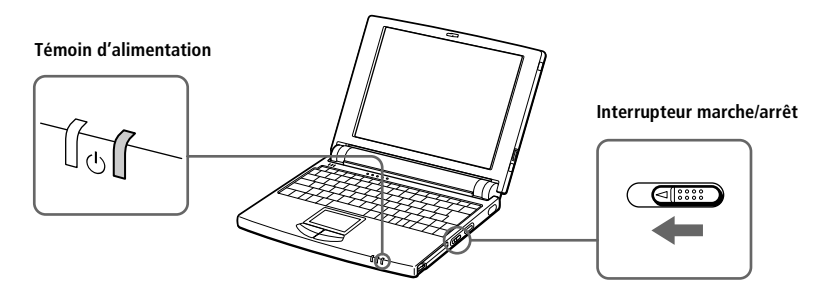

Si vous maintenez l'interrupteur marche/arrêt en position de marche (on) pendant plus de quatre secondes, l'ordinateur s'éteint.

3 Si nécessaire, réglez la luminosité de l'écran LCD. Pour réduire la luminosité, appuyez sur les touches Fn+F5, puis sur les touches de navigation bas ou gauche. Pour augmenter la luminosité, appuyez sur les touches Fn+F5, puis sur les touches de navigation haut ou droite.

# <span id="page-17-0"></span>*Mise hors tension de l'ordinateur*

- ! **Afin d'éviter toute perte de données accidentelle, respectez la procédure de mise hors tension décrite ci-dessous.**
- 1 Cliquez sur le bouton Démarrer dans la Barre des tâches de Windows 98.
- 2 Sélectionnez Arrêter au bas du menu Démarrer pour afficher la boîte de dialogue Arrêt de Windows.

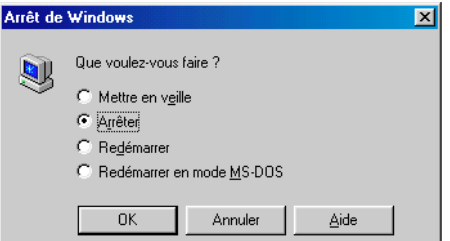

- 3 Sélectionnez Arrêter.
- 4 Cliquez sur OK.

 $\mathbb{R}$  Si un message vous y invite, enregistrez vos documents.

- 5 Attendez que votre ordinateur s'éteigne automatiquement : le témoin lumineux vert s'éteint.
- $6$  Eteignez les périphériques connectés à votre ordinateur.

Si vous ne parvenez pas à éteindre votre ordinateur en suivant la procédure décrite ci-dessus, appuyez simultanément sur les touches Ctrl+Alt+Delete et cliquez sur Arrêter dans le Gestionnaire des tâches pour le redémarrer. Si l'ordinateur ne s'éteint toujours pas, faites glisser l'interrupteur marche/arrêt vers vous et attendez quatre secondes. Des données peuvent être perdues au cours de l'opération.

Si vous n'utilisez pas l'ordinateur, vous pouvez prolonger la durée de vie de la batterie en passant en mode suspension système. Consultez la rubriqu[e "Utilisation des modes](#page-35-0)  [d'économie d'énergie" à la page 31](#page-35-0) pour plus d'informations.

# <span id="page-18-0"></span>*Inscription de Windows® 98*

La première fois que vous utilisez votre ordinateur, vous devez inscrire et configurer le logiciel Windows 98 pré-installé sur votre ordinateur.

Avant de pouvoir utiliser votre ordinateur, vous devez inscrire votre version de Windows 98.

Les instructions qui s'affichent à l'écran vous guident tout au long de la procédure d'inscription et de configuration. Les principales étapes sont décrites ci-dessous.

- 1 Collecte d'informations :
	- ❑ Entrez votre nom.
	- ❑ Lisez et acceptez les termes du contrat de licence.
	- ❑ Entrez le numéro du certificat d'authenticité inscrit sur la couverture du manuel Mise en route de Windows 98.
- 2 Configuration de Windows 98 :
	- ❑ Cliquez sur le bouton Terminer dans la fenêtre de l'Assistant d'installation de Windows 98.
- 3 Définition des paramètres de l'ordinateur :
	- ❑ Au besoin, modifiez le fuseau horaire, la date et l'heure dans la fenêtre Propriétés pour Date/Heure.
- 4 Apprentissage de Windows 98 :
	- ❑ Si vous le souhaitez, vous pouvez suivre la visite guidée de Windows 98.

# <span id="page-19-0"></span>*Inscription en ligne de votre ordinateur*

En inscrivant votre ordinateur auprès de Sony, vous pouvez bénéficier d'un service d'assistance clientèle irréprochable et des avantages suivants :

- ❑ **VAIO Link –** Vous pouvez contacter VAIO Link par téléphone, télécopie ou courrier électronique (pour connaître les numéros de téléphone, consultez le *Guide service client*et*VAIO Space*).
- ❑ **Garantie étendue –** Protégez votre investissement. Lisez la carte de garantie pour plus de détails. Consultez le*"Guide service client"* pour connaître les conditions liées à la garantie étendue.

Procédez comme suit pour faire appel au service d'inscription en ligne de l'ordinateur bloc-notes Sony.

- ✍ Avant de recourir aux services en ligne, y compris le service d'inscription, vous devez connecter votre modem PC Card et votre ligne téléphonique. Vo[ir "Branchement d'un](#page-38-0)  [modem PC Card" à la page 34](#page-38-0).
- 1 Complétez le premier formulaire d'inscription en ligne. Appuyez sur la touche de tabulation pour passer d'une zone à l'autre.
- 2 Cliquez sur le bouton Inscrivez-vous maintenant et complétez le formulaire.
- 3 Cliquez sur le bouton Envoyer directement pour inscrire votre ordinateur par modem. L'ordinateur transfère automatiquement vos données d'inscription à un numéro de téléphone prédéfini au moyen du modem PC Card.

Cliquez sur Envoyer via Internet si vous préférez envoyer vos données par le World Wide Web.

# <span id="page-20-0"></span>*Utilisation du clavier*

Le clavier de votre ordinateur bloc-notes est très similaire à celui d'un ordinateur classique. Par ailleurs, il comporte plusieurs touches qui vous permettront d'effectuer des tâches liées à vos applications logicielles.

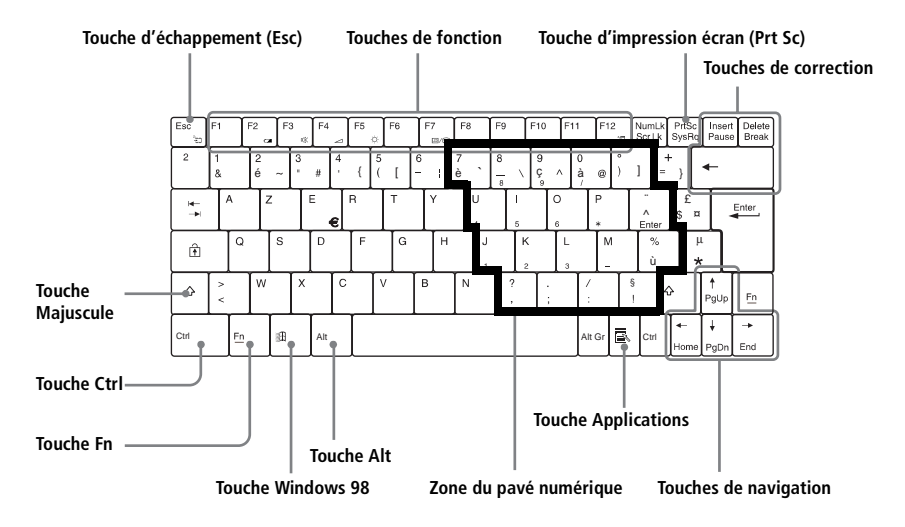

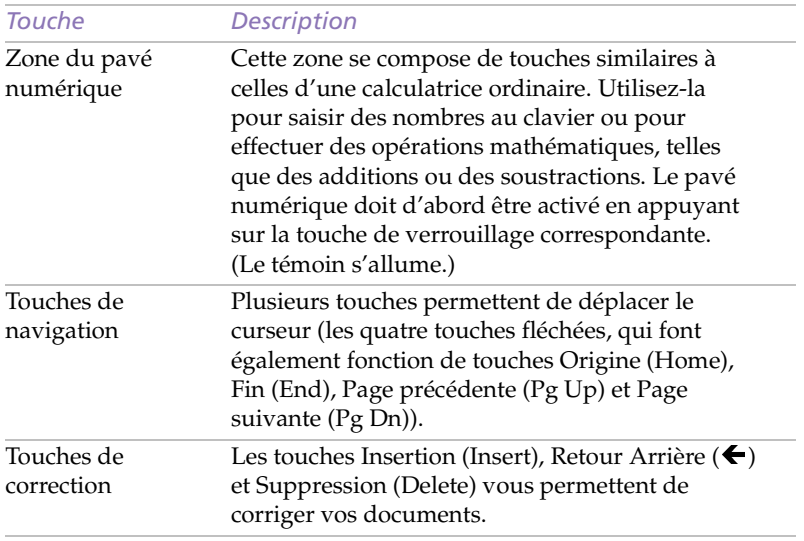

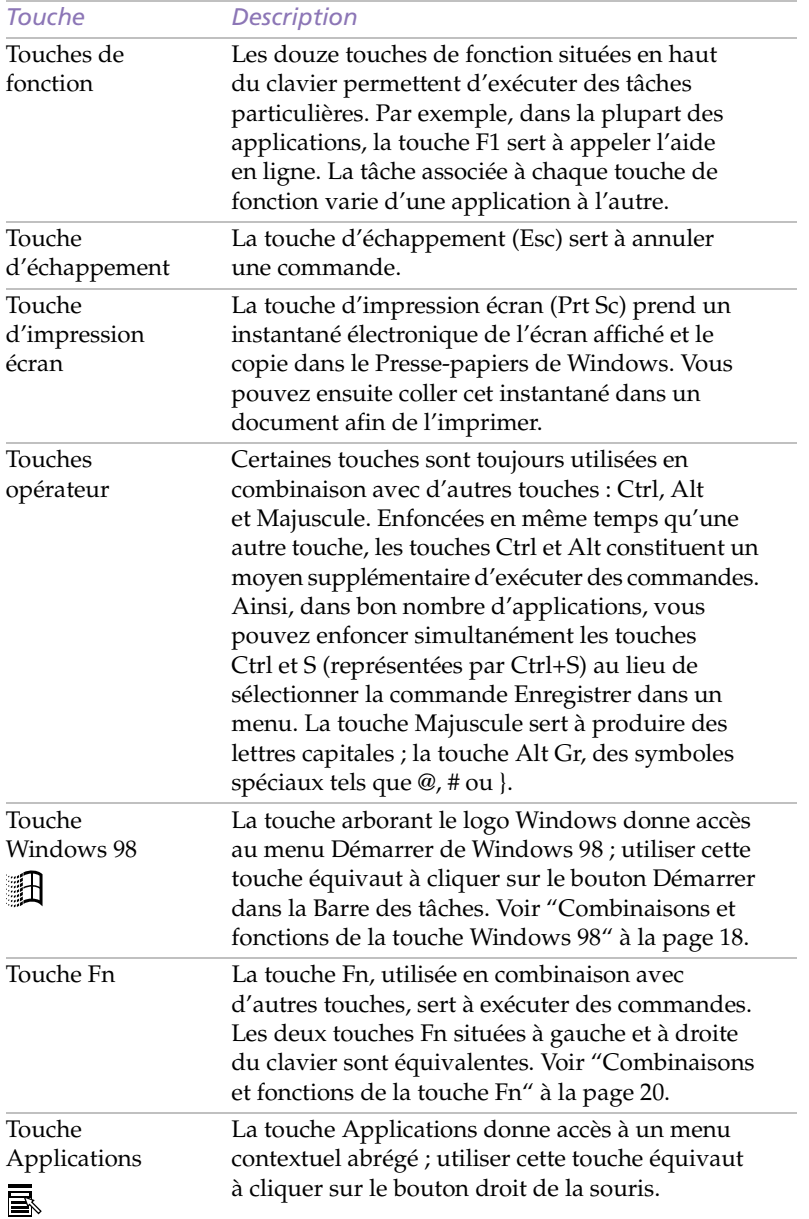

### <span id="page-22-0"></span>*Combinaisons et fonctions de la touche Windows 98*

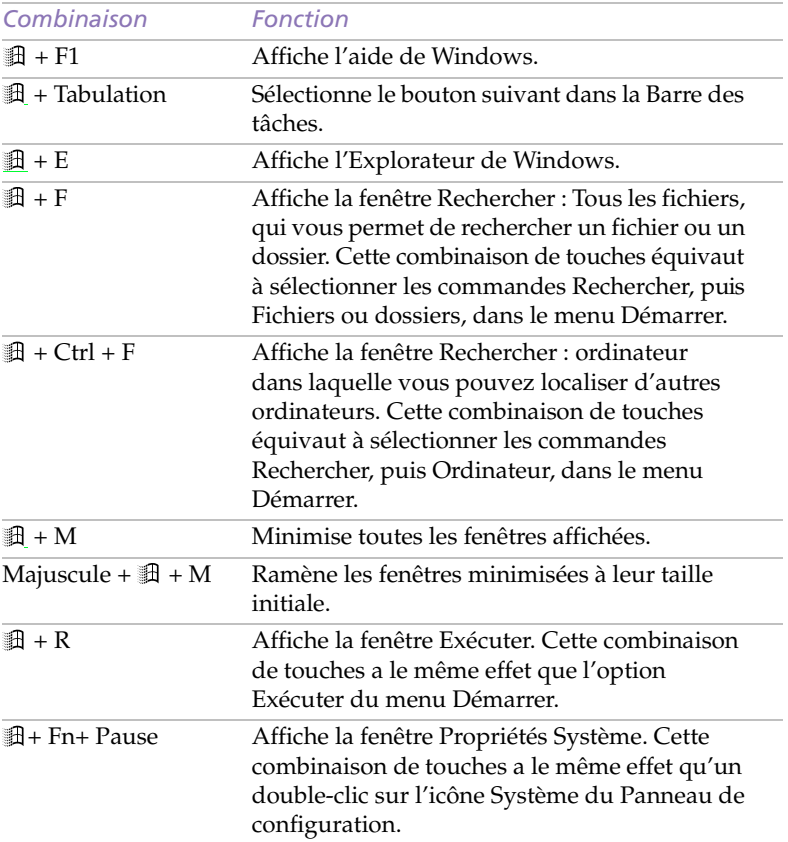

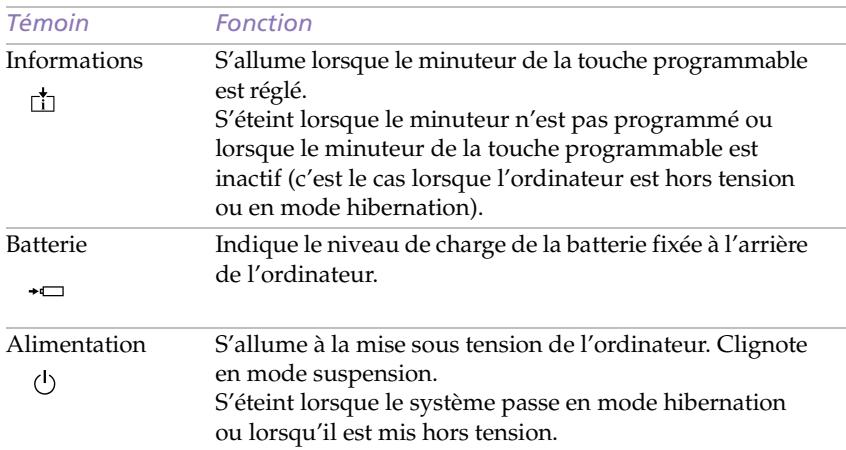

### <span id="page-23-0"></span>*Témoins*

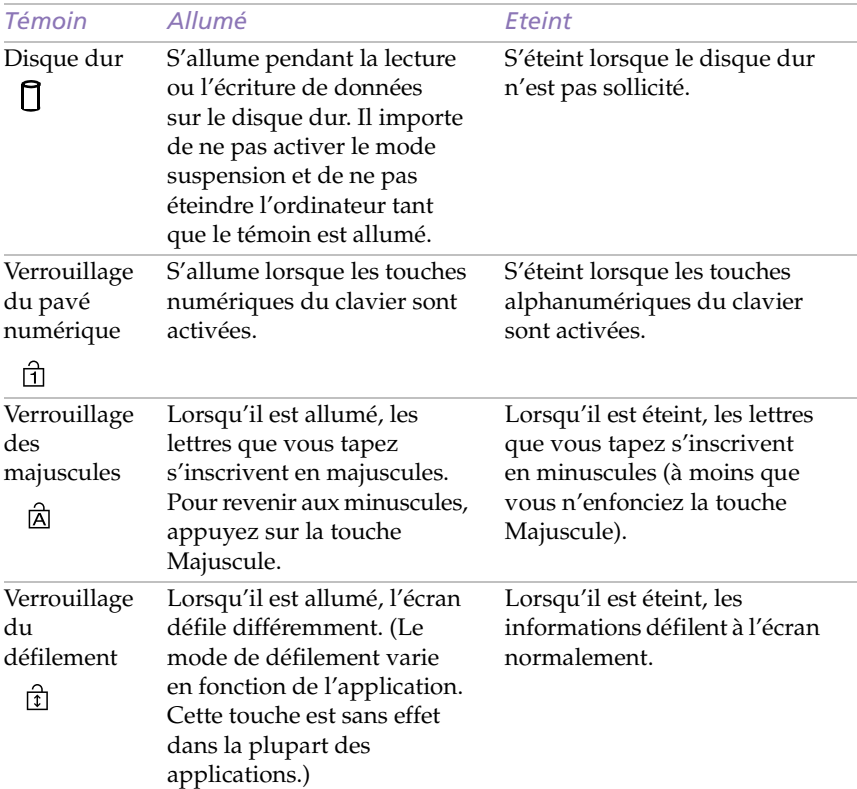

#### *Combinaison/ Fonctionnalité Fonction*  $\text{Fn}+\stackrel{z_{2,\dots}}{\downarrow}(\text{Esc})$ Suspension système Fait basculer le système en mode suspension pour économiser de l'énergie. Pour réactiver le système, appuyez sur n'importe quelle touche ou actionnez l'interrupteur marche/arrêt de l'ordinateur.  $Fn + \Box$  (F2) Etat de l'alimentation Affiche l'état de l'alimentation, comme illustré par l'exemple ci-dessous : Fn+  $\mathbb{X}$  (F3) Commutateur des haut-parleurs Active/désactive le haut-parleur intégré.  $Fn + \leq (F4)$ Réglage du volume du haut-parleur Permet de régler le volume du haut-parleur intégré. Pour augmenter le volume, appuyez sur Fn+F4, puis sur  $\uparrow$  ou  $\rightarrow$ . Pour diminuer le volume, appuyez sur Fn+F4, puis  $\text{sur} \bigstar \text{ou} \leftarrow$ .  $Fn + \frac{1}{2}$  (F5) Réglage de la luminosité Permet de régler la luminosité de l'écran LCD. Pour accroître l'intensité lumineuse, appuyez sur Fn+F5, puis sur $\uparrow$  ou  $\rightarrow$ . Pour diminuer l'intensité lumineuse, appuyez sur Fn+F5, puis sur  $\blacklozenge$  ou  $\blacklozenge$  . **Fn+ LCD** / (VGA) (F7) Utilisation d'un moniteur externe Permet de basculer entre l'écran LCD, un moniteur externe (branché sur le port Moniteur  $\bigcirc$  du réplicateur de ports) ou les deux.  $Fn+ \frac{z_2}{}$  (F12) Hibernation Réduit la consommation électrique au minimum. Lorsque vous exécutez cette commande, la configuration du système et des périphériques est copiée sur le disque dur avant la mise hors tension du système. Pour ramener le système à son état d'origine, actionnez l'interrupteur marche/arrêt.  $Fn+D$ Veille vidéo Eteint l'écran LCD afin d'économiser de l'énergie.  $Fn + F$ Redimensionnement de l'affichage Agrandit ou réduit l'affichage lorsque la résolution de celui-ci est réglée sur 640 x 480. **Utilisation de l'alimentation secteur Batterie en charge LCD** et moniteur **Moniteur uniquement uniquement**

### <span id="page-24-0"></span>*Combinaisons et fonctions de la touche Fn*

# <span id="page-25-0"></span>*Utilisation du pavé tactile*

Le clavier comporte un dispositif de pointage appelé pavé tactile. Ce pavé tactile intégré vous permet de désigner, sélectionner, faire glisser et faire défiler des objets affichés à l'écran.

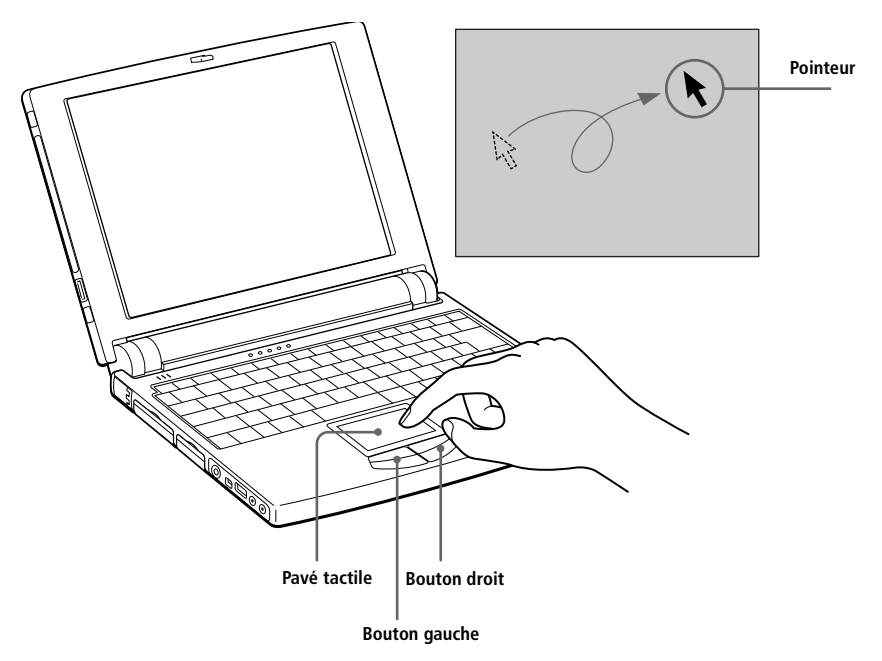

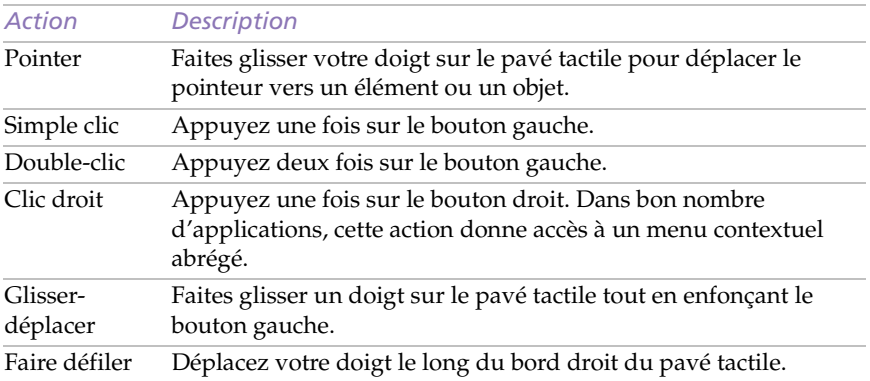

✍ La fonction de défilement n'est disponible qu'avec les applications prenant en charge la fonctionnalité de défilement du pavé tactile.

# <span id="page-26-0"></span>*Utilisation du stylet en plastique*

Le stylet en plastique peut être utilisé sur le pavé tactile pour dessiner ou pour tracer votre signature dans le logiciel ScribblePad. Vous pouvez ranger le stylet dans le compartiment prévu à cet effet, sur le côté gauche de l'écran LCD.

#### *Pour utiliser le compartiment du stylet*

1 Appuyez sur le bas du compartiment pour l'ouvrir.

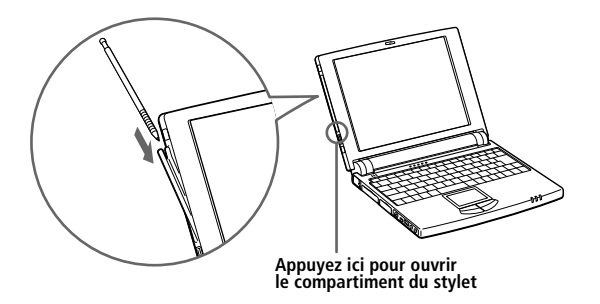

- 2 Faites glisser le stylet pour le ranger ou le retirer du compartiment.
- 3 Pour refermer le compartiment, appuyez sur sa partie supérieure jusqu'à ce qu'un déclic se produise.

✍ Le stylet en plastique fourni a été conçu pour être utilisé sur le pavé tactile exclusivement. Il importe de ne pas utiliser ce stylet sur une surface autre que le pavé tactile, comme l'écran LCD de l'ordinateur que vous pourriez endommager.

Rangez le stylet dans son compartiment lorsque vous ne l'utilisez pas.

### *Utilisation de ScribblePad*

ScribblePad est une application qui vous permet de rédiger des mémos en écrivant sur le pavé tactile à l'aide du stylet en plastique fourni.

#### *Pour utiliser ScribblePad*

- 1 Cliquez sur le bouton Démarrer dans la Barre des tâches de Windows 98.
- 2 Pointez sur Programmes, puis sur Accessoires Sony, et cliquez sur ScribblePad.
- 3 Appuyez sur la touche F10.

ScribblePad passe en mode tablette. Dans ce mode, le pavé tactile coïncide avec l'écran de ScribblePad. Autrement dit, ce que vous écrivez sur le pavé tactile s'inscrit sur l'écran à l'emplacement correspondant. Ainsi, lorsque vous tracez des lettres dans la partie gauche du pavé tactile, ces mêmes lettres s'affichent dans la partie gauche de l'écran.

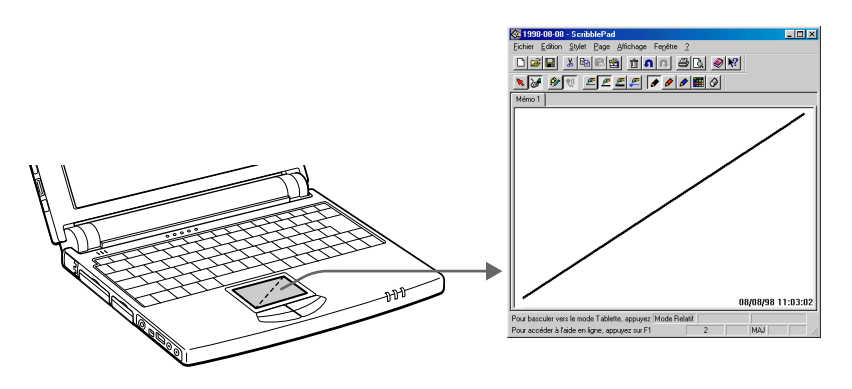

4 Pour écrire, déplacez lentement le stylet sur le pavé tactile.

Dès que le stylet quitte la surface du pavé tactile, les lettres que vous avez tracées s'affichent à l'écran.

Vous avez également la possibilité d'utiliser le clavier de l'ordinateur pour saisir des lettres, ou d'en supprimer à l'aide des touches Retour Arrière (←) ou Suppression (Delete).

✍ Pour plus d'informations sur ScribblePad, cliquez sur le bouton Aide dans l'écran de ScribblePad pour accéder au fichier d'aide en ligne.

# <span id="page-28-0"></span>*Utilisation du lecteur de disquettes*

Vous pouvez brancher le lecteur de disquettes sur le port du lecteur de disquettes de votre ordinateur :

#### *Pour brancher le lecteur de disquettes*

- 1 Mettez l'ordinateur hors tension.
- 2 Ouvrez le volet du port du lecteur de disquettes  $\Box$ .
- 3 Branchez le câble du lecteur de disquettes sur le port correspondant . Le logo VAIO situé sur le lecteur doit être tourné vers le haut.

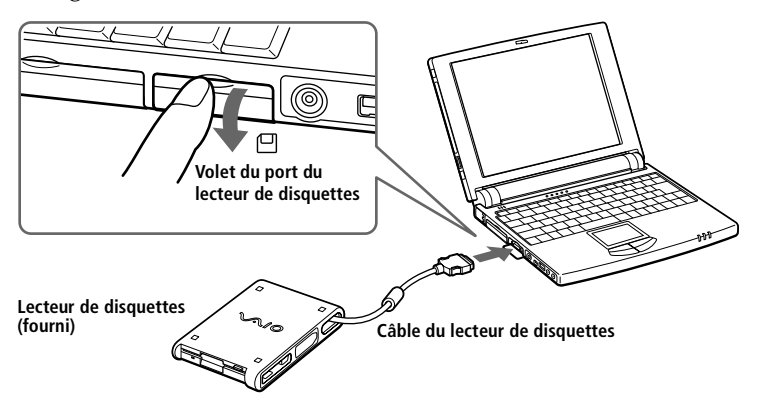

#### *Pour insérer une disquette*

- 1 Présentez la disquette avec l'étiquette tournée vers le haut.
- 2 Poussez doucement la disquette dans le lecteur jusqu'à ce qu'un déclic se produise.

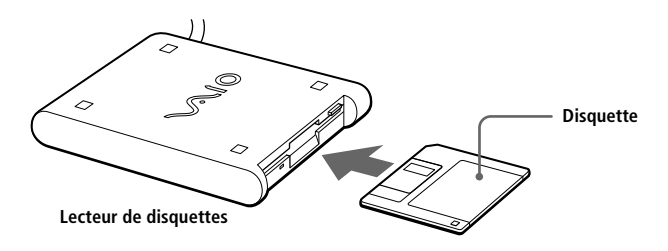

#### *Pour extraire une disquette*

❑ Après avoir utilisé la disquette, attendez que le témoin lumineux s'éteigne avant d'appuyer sur la touche d'éjection pour retirer la disquette.

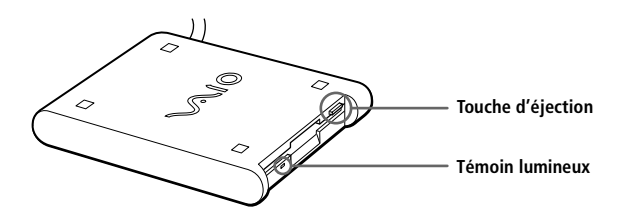

*Pour extraire le lecteur de disquettes*

- 1 Mettez l'ordinateur hors tension.
- 2 Appuyez sur les deux côtés du câble du lecteur de disquettes pour le détacher.

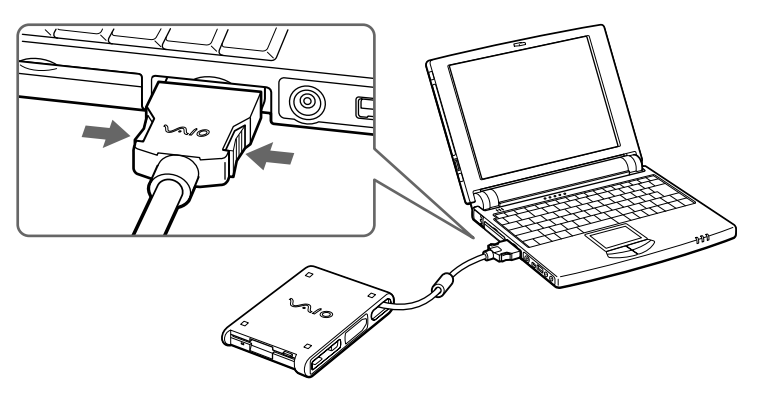

3 Rangez le câble du lecteur de disquettes dans le compartiment situé sur le côté du lecteur de disquettes.

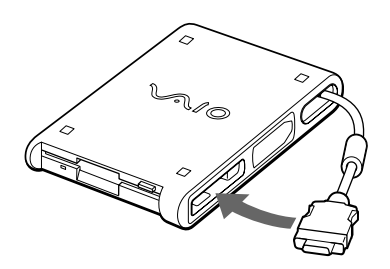

# <span id="page-30-0"></span>*Utilisation de cartes PC Card*

Votre ordinateur est doté d'un emplacement PC Card. Vous pouvez y brancher des périphériques externes amovibles, tels que lecteur de CD-ROM, le modem, ou vous en servir pour connecter l'ordinateur à un réseau.

✍ L'emplacement PC Card peut accueillir une carte PC Card de Type II. Cet emplacement est compatible avec les cartes de type CardBus et ZV port (Zoomed Video).

Avec certaines cartes PC Card, il peut s'avérer nécessaire de désactiver tous les périphériques non utilisés. Vous pouvez utiliser l'utilitaire Sony Notebook Setup pour désactiver les périphériques. [Voir "Affichage de la fenêtre Sony Notebook Setup" à la page 5](#page-57-0)3

Veillez à utiliser le pilote le plus récent du fabricant de la carte PC Card.

Si le symbole "!" s'affiche sous l'onglet Gestionnaire de périphériques de la boîte de dialogue Propriétés Système, supprimez le pilote, puis réinstallez-le.

Certains périphériques peuvent ne pas fonctionner correctement en cas de passage répété au mode normal depuis les modes suspension système et hibernation. Il vous suffit dans ce cas de redémarrer l'ordinateur pour le ramener à son état d'origine.

#### *Pour insérer une carte PC Card* .

✍ Il est inutile d'éteindre l'ordinateur pour insérer ou retirer une carte PC Card.

Pour insérer la carte modem (PC Card) fournie, reportez-vous à la rubriq[ue "Branchement](#page-38-0)  [d'un modem PC Card" à la page 34](#page-38-0).

Dégagez le bouton de déverrouillage de la carte PC Card et enfoncezle à l'intérieur de l'ordinateur.

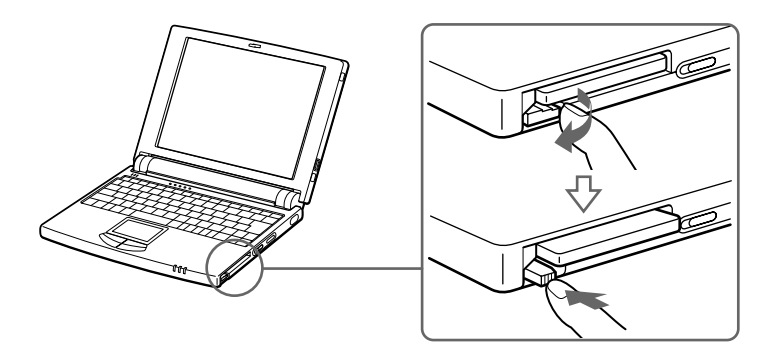

2 Retirez la plaquette de protection de l'emplacement de carte PC Card.

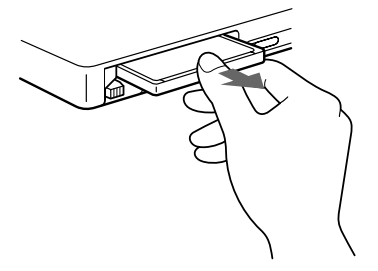

3 Insérez la carte PC Card dans l'emplacement prévu à cet effet, l'étiquette frontale tournée vers le haut. Poussez doucement la carte jusqu'à ce qu'elle soit fixée au connecteur. Lorsque le bouton de déverrouillage ressort, repliez-le.

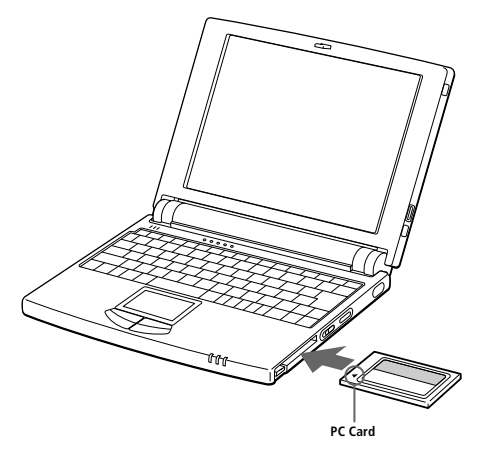

✍ Ne forcez jamais une carte dans son emplacement, afin d'éviter d'endommager les broches du connecteur.

Si vous ne parvenez pas à insérer la carte, vérifiez son orientation (voir l'étiquette de la carte PC Card).

Avec certaines cartes PC Card, il peut s'avérer nécessaire de désactiver les périphériques non utilisés à l'aide de l'utilitaire Sony Notebook Setu[p \(Voir "Affichage de la fenêtre Sony](#page-57-0)  [Notebook Setup" à la page 53](#page-57-0)).

Utilisez le pilote le plus récent du fabricant de la carte PC Card.

Si le symbole "!" s'affiche sur l'icône de carte PC Card sous l'onglet "Gestionnaire de périphériques" de la boîte de dialogue "Propriétés Système", supprimez le pilote et réinstallez-le.

Pour plus d'informations sur l'utilisation de votre carte PC Card, consultez-en le manuel.

#### *Pour extraire la carte PC Card*

Dégagez le bouton de déverrouillage de la carte PC Card et enfoncezle à l'intérieur de l'ordinateur.

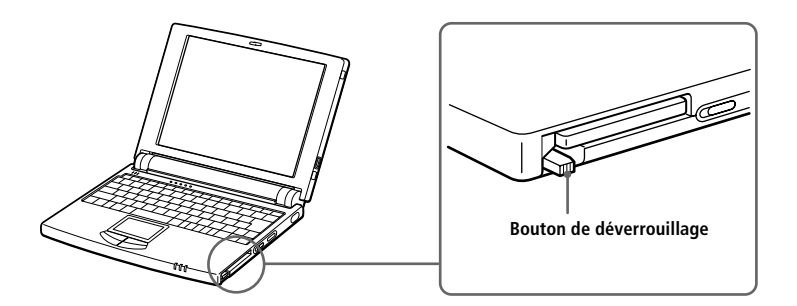

- 2 Saisissez la carte délicatement et retirez-la.
- 3 Insérez la plaquette de protection d'emplacement de carte PC Card et verrouillez.
	- ✍ Avant d'extraire la carte PC Card, cliquez sur l'icône PC Card dans la Barre des tâches et fermez la carte.

Fermez les applications en utilisant la carte PC Card avant de retirer la carte. Si vous ne procédez pas de la sorte, vous pourriez perdre des données.

# <span id="page-33-0"></span>*Utilisation de périphériques à communication infrarouge*

Votre ordinateur est équipé d'un port infrarouge, situé sur le côté droit de la machine. Vous pouvez utiliser ce port pour communiquer avec d'autres périphériques dotés de la technologie infrarouge, à condition que leurs protocoles soient compatibles. C'est le cas, notamment, des appareils photo numériques ou de certains ordinateurs.

#### *Pour établir une communication infrarouge avec un appareil photo numérique*

Positionnez l'ordinateur et l'appareil photo numérique de sorte que leurs ports infrarouges soient alignés.

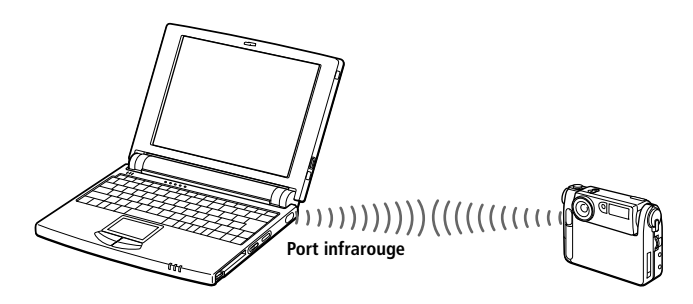

- ✍ Pour transférer des données à l'aide d'un logiciel utilisant la technologie infrarouge, vous devez activer le protocole IrDA dans le Panneau de configuration de Windows. Procédez comme suit (n'utilisez pas l'icône située dans la Barre des tâches) :
	- 1. Dans le Panneau de configuration, cliquez sur l'icône Infrarouge pour afficher la fenêtre Moniteur infrarouge. Sélectionnez l'onglet Options.
	- 2. Activez la case à cocher Activer la communication infrarouge et cliquez sur OK.
	- 3. Dès que le transfert est terminé, désactivez les communications infrarouges dans le Panneau de configuration, afin de réduire la consommation d'énergie.

#### *Pour établir une communication infrarouge avec un autre ordinateur*

Positionnez les deux ordinateurs de sorte que leurs ports infrarouges soient alignés.

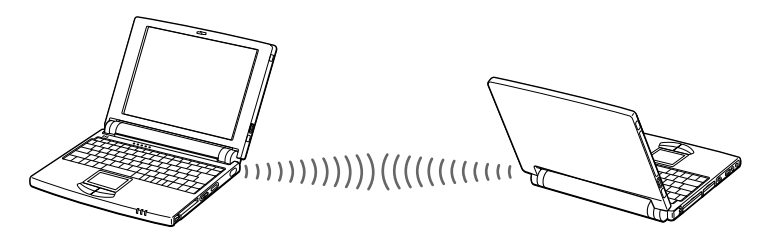

Lorsque vous transférez directement des fichiers à partir de périphériques autres que le disque dur interne, tels qu'un lecteur de CD-ROM ou un disque dur de réseau, il est recommandé de désactiver les minuteurs des modes suspension et hibernation.

Vérifiez que le périphérique infrarouge a été détecté en cliquant sur l'icône Moniteur infrarouge dans le Panneau de configuration.

Si les deux périphériques sont trop éloignés ou trop rapprochés l'un de l'autre, le transfert des données peut s'interrompre ou un bruit parasite peut apparaître pendant la transmission.

Veillez à ne pas masquer les ports infrarouges avec votre main ou tout autre objet.

Tenez les ports infrarouges à l'écart de la lumière directe du soleil, d'un éclairage fluorescent ou incandescent clignotant.

Pour plus d'informations sur l'installation et l'utilisation de votre appareil photo numérique ou de tout autre périphérique à communication infrarouge, consultez le manuel accompagnant ces produits.

Le périmètre de transmission infrarouge s'étend sur environ 1 mètre et dans un rayon de 15 degrés.

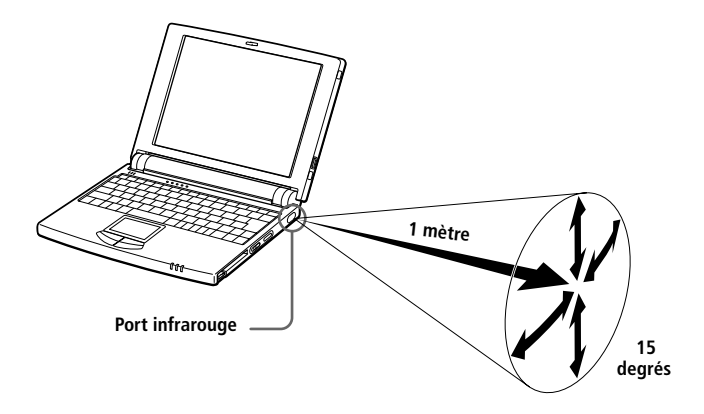

# <span id="page-35-0"></span>*Utilisation des modes d'économie d'énergie*

Vous pouvez faire appel aux paramètres de gestion de l'alimentation pour prolonger la durée de vie de la batterie qui alimente votre ordinateur. Outre le mode normal d'exploitation, qui vous permet de mettre des périphériques spécifiques hors tension, votre ordinateur est doté de deux modes d'économie d'énergie distincts : suspension système et hibernation. Si vous utilisez la batterie, sachez que l'ordinateur passe automatiquement en mode hibernation lorsque le niveau de charge de la batterie tombe en dessous de 7 % et ce, quel que soit le mode de gestion de l'alimentation sélectionné.

Si le niveau de charge de la batterie tombe en dessous de 10 %, vous pouvez brancher l'adaptateur secteur pour recharger la batterie ou arrêter l'ordinateur et insérer une batterie complètement chargée.

### *Mode normal*

Il s'agit de l'état normal de votre ordinateur lorsqu'il est en service. Dans ce mode, le témoin d'alimentation (vert) est allumé. Pour économiser de l'énergie, vous pouvez mettre un périphérique spécifique hors tension, par exemple, l'écran LCD ou le disque dur.

✍ Pour plus de détails, consultez "Gestion de l'alimentation".

### *Mode suspension système*

L'ordinateur enregistre la configuration courante du système en mémoire RAM et met l'unité centrale hors tension. Dans ce mode, le témoin d'alimentation (orange) clignote.

#### *Pour activer le mode suspension*

Appuyez sur Fn+Esc, ou faites glisser l'interrupteur marche/arrêt vers vous et relâchez-le immédiatement. Vous pouvez également activer le mode suspension à partir de l'utilitaire PowerPanel.

#### *Pour revenir au mode normal*

Appuyez sur n'importe quelle touche.
## *Mode hibernation*

L'état du système est enregistré sur le disque dur et l'ordinateur est mis hors tension. Dans ce mode, le témoin d'alimentation est éteint.

#### *Pour activer le mode hibernation*

Appuyez sur Fn+F12. Vous pouvez également activer ce mode à partir de l'utilitaire PowerPanel.

#### *Pour revenir au mode normal*

Mettez l'ordinateur sous tension en faisant brièvement glisser l'interrupteur marche/arrêt vers l'avant. L'ordinateur revient à son état d'origine.

Si vous faites glisser l'interrupteur marche/arrêt vers vous et le maintenez plus de quatre secondes, l'ordinateur s'éteint automatiquement.

- ❑ Procédure de réduction de la consommation d'énergie : Mode normal  $\rightarrow$  Mode suspension  $\rightarrow$  Mode hibernation Le mode suspension consomme davantage d'énergie que le mode hibernation
- ❑ Procédure de retour au mode normal : Mode hibernation  $\rightarrow$  Mode suspension  $\rightarrow$  Mode normal Le mode suspension requiert moins de temps que le mode hibernation pour revenir au mode normal.

# <span id="page-37-0"></span>*Branchement de périphériques*

Vous pouvez étoffer les fonctionnalités de votre ordinateur en y connectant les périphériques suivants :

- ❑ Modem PC Card (fourni) [\(à la page 3](#page-38-0)4)
- ❑ Lecteur de CD-ROM (fourni) [\(à la page 3](#page-40-0)6)
- ❑ Réplicateur de ports (fourni) [\(à la page 4](#page-44-0)0)
- ❑ Imprimante [\(à la page 42](#page-46-0))
- ❑ Moniteur externe [\(à la page 43](#page-47-0))
- ❑ Souris ou clavier externe [\(à la page 4](#page-49-0)5)
- ❑ Ordinateur de bureau ou périphérique séri[e \(à la page 4](#page-50-0)6)
- ❑ Haut-parleurs externes [\(à la page 4](#page-51-0)7)
- ❑ Caméscope numérique [\(à la page 4](#page-53-0)9)
- ❑ Périphérique USB [\(à la page 5](#page-54-0)0)
	- ✍ Avant de connecter un nouveau périphérique, mettez l'ordinateur et tous les périphériques déjà installés hors tension.

Connectez tous les câbles avant de brancher l'adaptateur secteur.

Ne mettez l'ordinateur sous tension qu'après avoir mis les différents périphériques sous tension.

# <span id="page-38-0"></span>*Branchement d'un modem PC Card*

# *Branchement à une ligne téléphonique*

Vous devez vous connecter à une ligne téléphonique pour accéder aux services en ligne et à Internet, et pour procéder à l'inscription en ligne de votre ordinateur et de vos logiciels.

- ✍ Vous devez vous connecter à une ligne téléphonique pour inscrire votre mini-ordinateur bloc-notes VAIO Sony et vos logiciels en ligne, et faire appel à l'assistance en ligne Sony. N'oubliez pas que l'inscription de votre ordinateur est obligatoire pour bénéficier de la garantie étendue.
- 1 Utilisez l'emplacement PC Card de votre ordinateur bloc-notes. Dégagez et enfoncez le bouton de déverrouillage de la carte. Retirez la plaquette de protection. Pour plus d'informations, reportez-vous à la rubrique "Utilisation de cartes PC Card", [à la page 26.](#page-30-0) Insérez la carte modem (fournie) dans l'emplacement de l'ordinateur (étiquette vers le haut), poussez-la doucement jusqu'à ce que le bouton de déverrouillage ressorte complètement. Faites pivoter le bouton à l'intérieur de l'ordinateur.

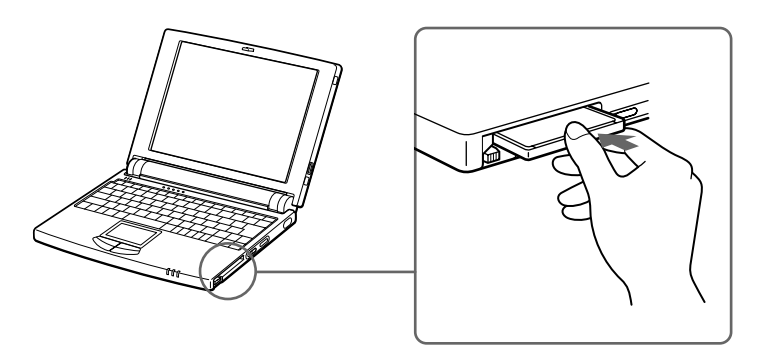

2 Branchez la fiche pour ligne téléphonique sur le connecteur gauche de la carte PC Card.

3 Insérez l'autre extrémité dans la prise murale (utilisez l'adaptateur fourni).

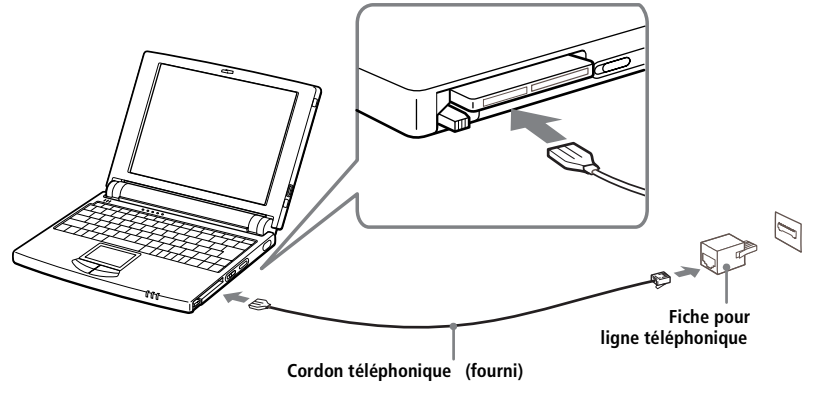

✍ Utilisez l'outil de communication fourni. Celui-ci vous offre de nombreuses fonctionnalités : télécopie, transfert de données, annuaire téléphonique. Consultez le manuel "A propos de votre ordinateur bloc-notes Sony" pour plus d'informations.

Cordon téléphonique et connecteurs : TNV (Telecommunication Network Voltage), conformément à la norme EN60950.

## *Autres branchements*

Ce modem PC Card peut être connecté aux réseaux GSM et RNIS.

#### *Connexion à un GSM*

Votre modem PC Card peut être directement branché au téléphone mobile Sony CMD-Z1 (cordon non fourni). Branchez le cordon sur le connecteur droit de la carte PC Card et insérez l'autre extrémité dans le téléphone mobile.

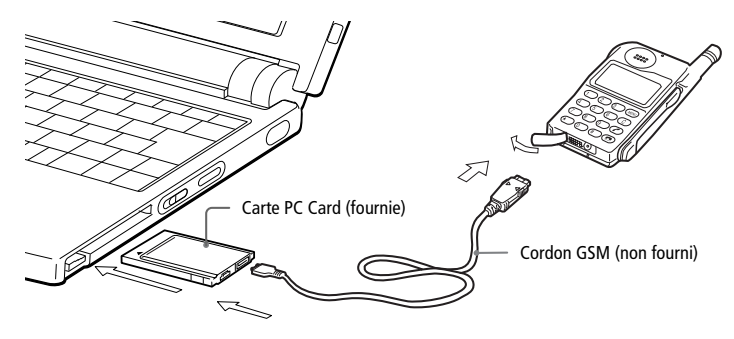

<span id="page-40-0"></span>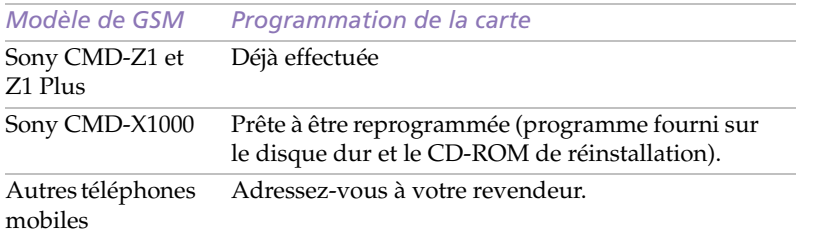

#### *Connexion à une ligne RNIS*

Votre modem PC Card peut être directement branché au réseau RNIS (réseau numérique permettant la transmission de la voix, de données et de télécopies). Adressez-vous à votre revendeur pour plus d'informations, notamment sur les accessoires nécessaires.

# *Branchement du lecteur de CD-ROM.*

Vous pouvez utiliser le lecteur de CD-ROM PCGA-CD5 fourni avec votre ordinateur bloc-notes.

✍ A la livraison, l'objectif du lecteur de CD-ROM est recouvert d'une pastille de protection. Retirez-la avant d'utiliser le lecteur de CD-ROM.

## *Pour brancher le lecteur de CD-ROM.*

- 1 Mettez l'ordinateur hors tension.
- 2 Retirez la plaquette de protection de l'emplacement PC Card. Consultez la rubriqu[e "Utilisation de cartes PC Card" à la page](#page-30-0) 26 pour plus d'informations.
- 3 Connectez le câble du lecteur de CD-ROM à la carte PC Card fournie avec le lecteur.

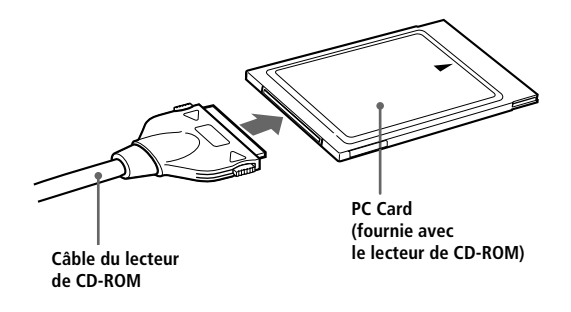

4 Insérez la carte PC Card dans l'emplacement prévu à cet effet, l'étiquette tournée vers le haut. Consultez la rubriq[ue "Utilisation de](#page-30-0)  [cartes PC Card" à la page 26](#page-30-0) pour plus d'informations.

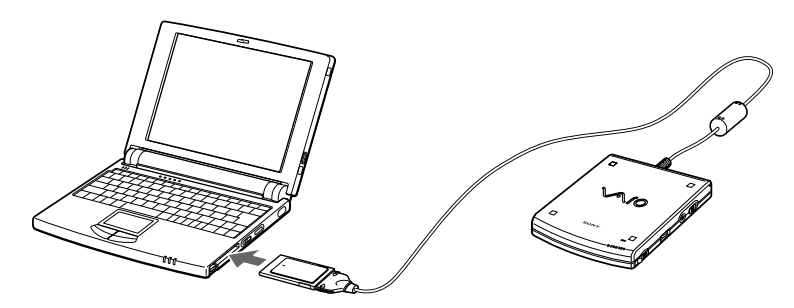

5 Connectez l'adaptateur secteur du lecteur de CD-ROM au lecteur et branchez l'adaptateur secteur dans une prise secteur.

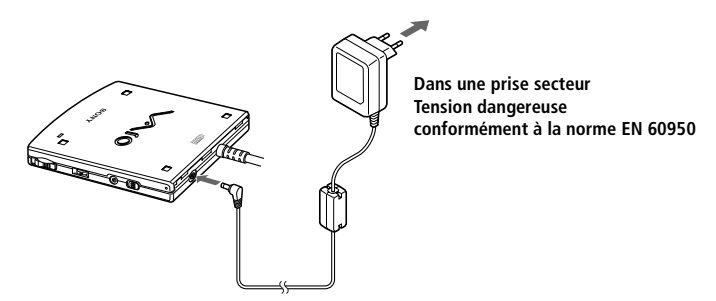

**Cordon de l'adaptateur secteur (tension de sécurité extra-basse, conformément à la norme EN 60950)**

✍ N'utilisez votre lecteur de CD-ROM qu'avec l'adaptateur secteur fourni. Pour déconnecter complètement votre bloc-notes de l'alimentation secteur, débranchez l'adaptateur secteur.

Veillez à garantir un accès aisé à la prise secteur.

#### *Pour insérer un CD-ROM*

- Placez l'interrupteur marche/arrêt en position marche.
- 2 Pour ouvrir le couvercle du lecteur de CD-ROM, faites glisser le bouton d'ouverture (OPEN) dans le sens indiqué par la flèche.

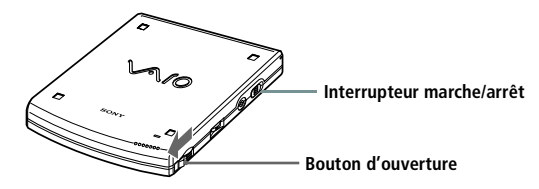

3 Déposez le CD-ROM sur le plateau avec l'étiquette tournée vers le haut. Poussez-le autour du moyeu de manière à bien le positionner.

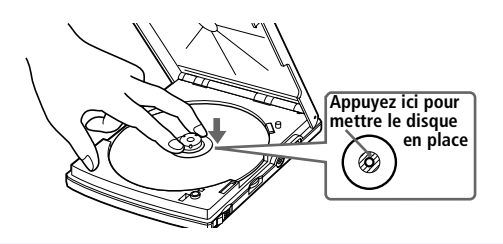

Fixez bien le CD-ROM au moyeu du lecteur de CD-ROM. A défaut, vous risquez d'endommager votre lecteur de CD-ROM.

4 Poussez légèrement le couvercle du lecteur de CD-ROM jusqu'à ce qu'un déclic se produise.

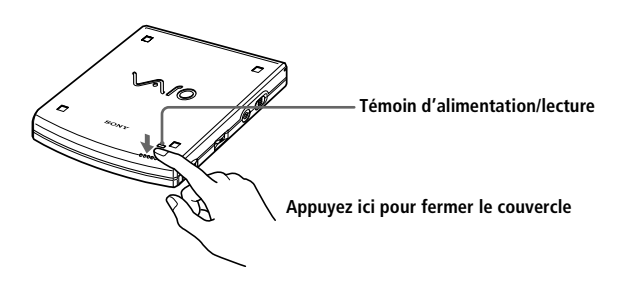

### *Pour lire un CD audio à partir du lecteur de CD-ROM*

En plus de connecter le lecteur de CD-ROM à l'ordinateur, vous devez aussi relier les deux périphériques par un câble audio muni de deux mini-fiches stéréo mâle-mâle (non fourni).

1 Connectez une extrémité du câble à la prise pour écouteurs du lecteur de CD-ROM et l'autre extrémité à la fiche d'entrée ligne située sur le côté gauche de votre ordinateur.

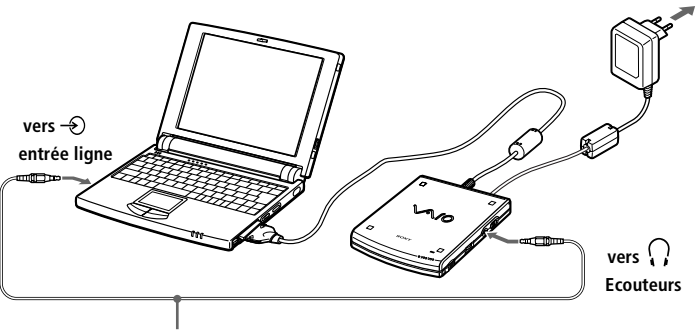

**Câble audio (tension de sécurité extra-basse, conformément à la norme EN 60950)**

- 2 Cliquez avec le bouton droit de la souris sur l'icône de haut-parleur située sur la Barre des tâches et sélectionnez Contrôle du volume dans le menu abrégé. La fenêtre Contrôle du Volume s'ouvre.
- 3 Faites glisser le curseur sous Ligne en entrée pour régler le volume.

### *Pour extraire le lecteur de CD-ROM*

❑ Retirez la carte PC Card de l'ordinateur. Consultez la rubrique ["Utilisation de cartes PC Card" à la page 2](#page-30-0)6 pour plus d'informations.

# <span id="page-44-0"></span>*Branchement du réplicateur de ports*

Vous pouvez utiliser le réplicateur de ports PCGA-PR5 fourni pour connecter des périphériques tels qu'une imprimante ou un moniteur externe.

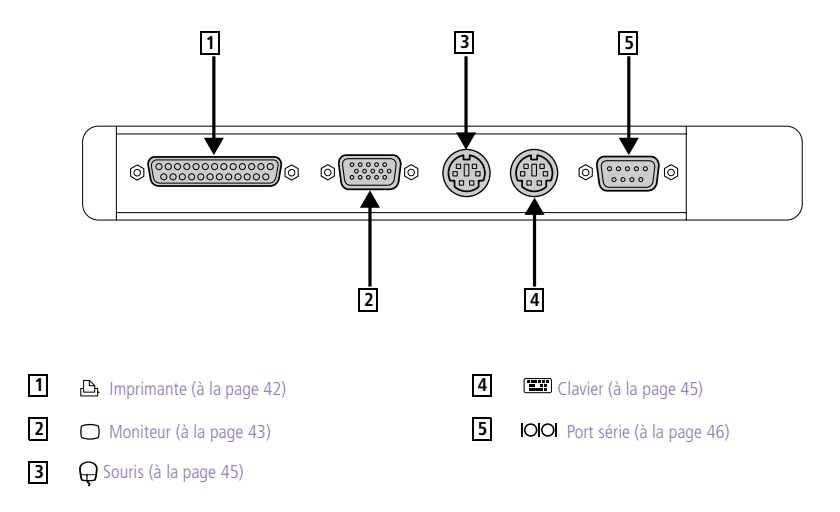

## *Pour brancher le réplicateur de ports*

- 1 Mettez l'ordinateur hors tension.
- 2 Ouvrez le volet donnant accès au connecteur du réplicateur de ports, sur le côté gauche de l'ordinateur.

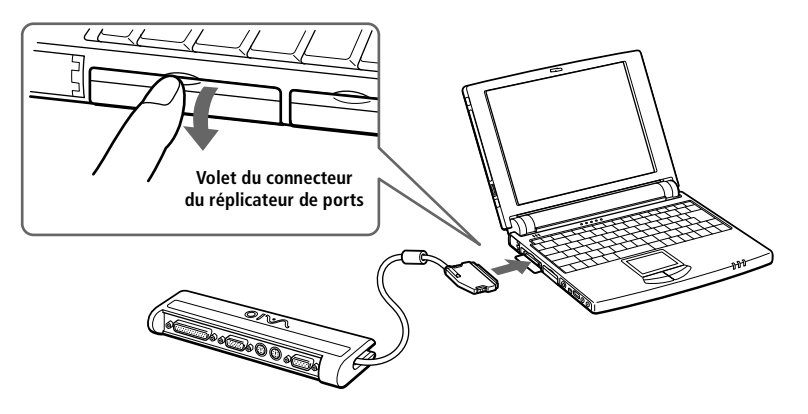

- 3 Branchez le câble du réplicateur de ports sur le connecteur approprié de l'ordinateur.
	- ✍ Tous les connecteurs du réplicateur de ports répondent aux conditions SELV (tension de sécurité extra-basse) de la norme EN 60950.

### *Pour extraire le réplicateur de ports*

- Mettez l'ordinateur hors tension.
- 2 Appuyez sur les deux côtés du câble du réplicateur de ports pour le libérer.

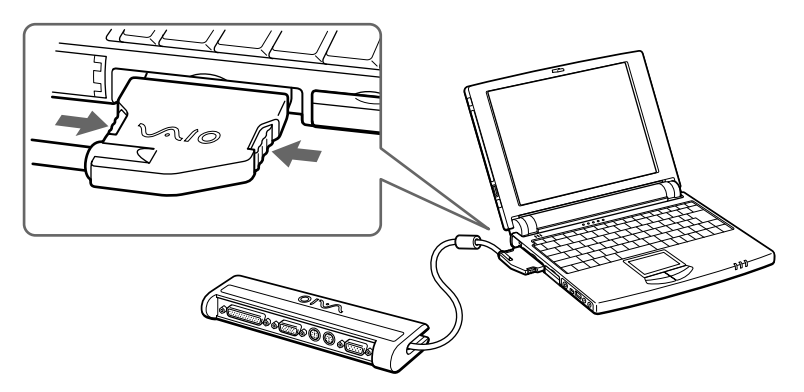

3 Rangez le câble du réplicateur de ports dans le compartiment situé sur le côté du réplicateur de ports.

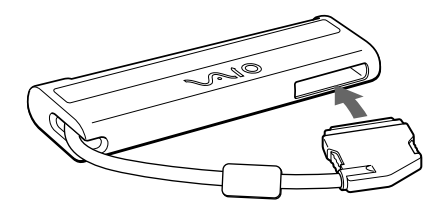

Si vous ne mettez pas l'ordinateur hors tension avant d'extraire le réplicateur de ports, vous devez le faire avant de rebrancher le réplicateur.

# <span id="page-46-0"></span>*Branchement d'une imprimante*

Vous pouvez utiliser le réplicateur de ports pour connecter une imprimante compatible Windows 98 ou un autre périphérique à port parallèle à votre ordinateur.

### *Pour brancher une imprimante*

❑ Sur le réplicateur de ports, identifiez le port imprimante représenté par le symbole  $\triangle$ . Branchez le câble d'imprimante (fourni avec l'imprimante) sur ce port.

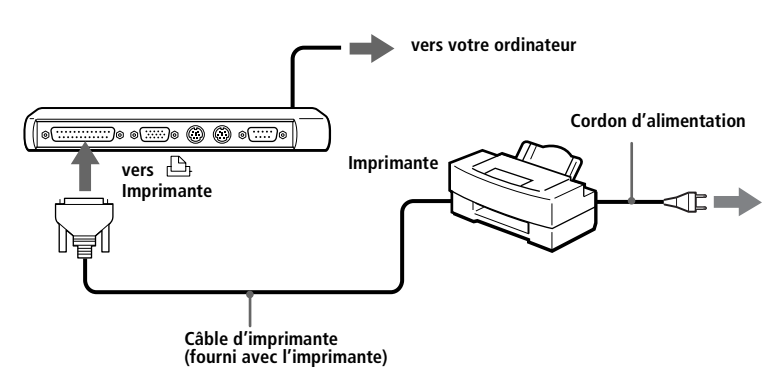

✍ Pour plus d'informations sur l'installation et l'utilisation de votre imprimante, consultez-en le manuel.

Avant d'utiliser l'imprimante, vous devrez peut-être modifier certains paramètres dans le logiciel Sony Notebook Setup. Reportez-vous [à "Affichage de la fenêtre Sony Notebook](#page-57-0)  [Setup" à la page 53](#page-57-0).

# <span id="page-47-0"></span>*Branchement d'un moniteur externe*

Vous pouvez utiliser le réplicateur de ports pour connecter un moniteur externe à votre ordinateur bloc-notes. Ainsi, vous pouvez utiliser votre ordinateur avec un :

- ❑ moniteur (à la page 43)
- ❏ moniteur multimédia [\(à la page 4](#page-48-0)4)
- ❑ projecteur [\(à la page 44](#page-48-0))

#### *Pour connecter un moniteur*

- ❑ Sur le réplicateur de ports, identifiez le port Moniteur représenté par le symbole  $\bigcirc$ . Branchez le câble du moniteur sur ce port.
- ❑ Au besoin, branchez le moniteur sur le secteur.

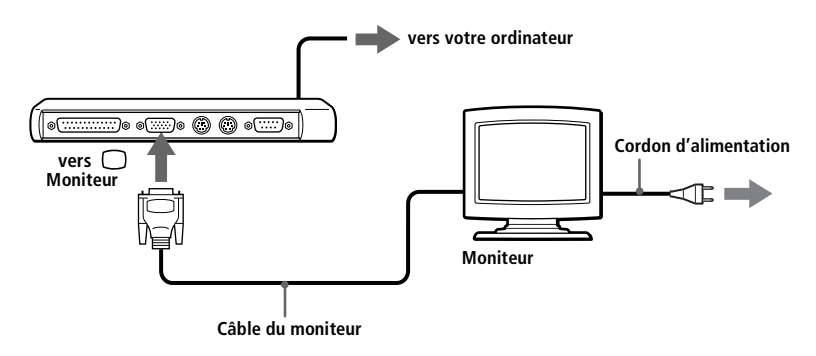

✍ Pour plus d'informations sur l'installation et l'utilisation de votre moniteur, consultez-en le manuel.

#### <span id="page-48-0"></span>*Pour connecter un moniteur multimédia ou un projecteur*

Vous pouvez connecter l'ordinateur bloc-notes à un moniteur multimédia équipé de haut-parleurs intégrés et d'un microphone.

Vous pouvez utiliser un projecteur, par exemple de la gamme d'appareils LCD de Sony, comme moniteur externe.

- Identifiez le port Moniteur représenté par le symbole  $\bigcirc$ . Branchez le câble de signal RVB sur ce port.
- 2 Identifiez la prise écouteurs représentée par le symbole  $\Omega$ . Branchez-y le câble audio des haut-parleurs.

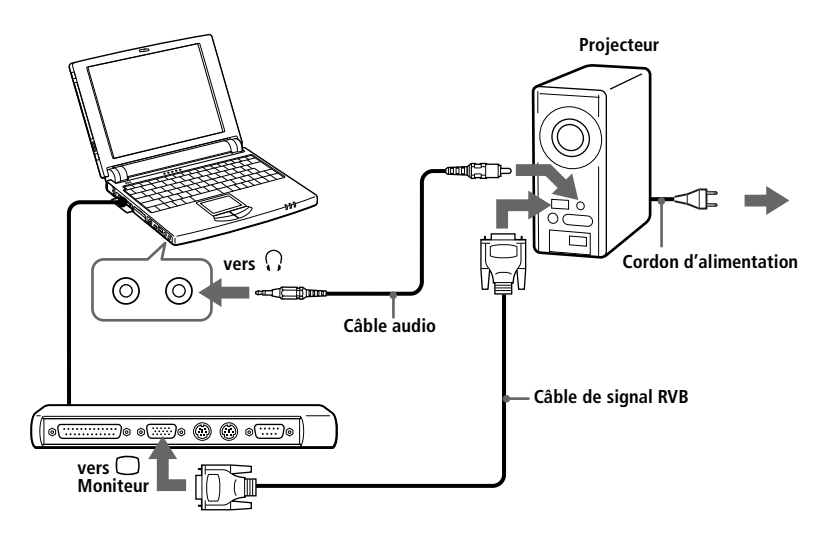

3 Identifiez la prise microphone représentée par le symbole  $\triangle$ . Branchez-y le câble du microphone.

✍ Pour plus d'informations sur l'installation et l'utilisation des moniteurs, consultez-en les manuels.

# <span id="page-49-0"></span>*Branchement d'une souris et d'un clavier*

Vous pouvez utiliser le réplicateur de ports pour connecter une souris et un clavier à votre ordinateur. Les ports souris et clavier requièrent une prise de type PS/2™ ou un adaptateur.

### *Pour brancher une souris et un clavier*

- Mettez l'ordinateur hors tension.
- 2 Identifiez les ports souris et clavier représentés par les symboles  $\Theta$  $et \equiv$ .

Branchez le câble de la souris et du clavier sur ces ports, la marque ➠tournée vers le haut.

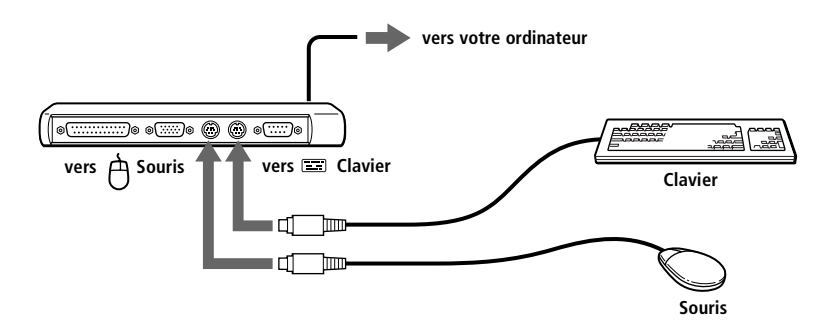

✍ Consultez la rubrique ["Utilisation du clavier" à la page 1](#page-20-0)6 pour plus d'informations sur l'utilisation du clavier.

Pour plus d'informations sur l'installation et l'utilisation de la souris ou du clavier, consultez leur manuel respectif.

Avant de brancher ou de débrancher la souris ou le clavier, mettez l'ordinateur hors tension.

Avant de brancher une souris sur le port série, assurez-vous que la souris est compatible avec ce port.

Il n'est pas possible d'utiliser le pavé tactile et une souris en même temps.

# <span id="page-50-0"></span>*Branchement d'un ordinateur de bureau ou d'un périphérique série*

Vous pouvez utiliser le réplicateur de ports pour connecter votre ordinateur bloc-notes à un autre ordinateur, ou pour brancher d'autres périphériques tels que des appareils photo numériques Sony.

#### *Pour brancher un ordinateur de bureau*

❑ Sur le réplicateur de ports, identifiez le port série représenté par le symbole  $\circ$  loid. Branchez-y le câble de connexion et reliez l'autre extrémité au port série de l'ordinateur de bureau.

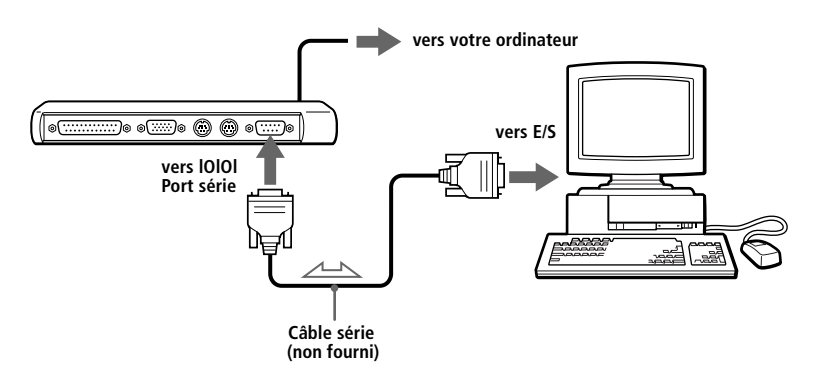

#### *Pour brancher un appareil photo numérique*

□ Identifiez le port série représenté par le symbole  $\circ \circ \circ$ . Branchez le câble de connexion sur le port du réplicateur de ports correspondant et reliez l'autre extrémité au port d'entrée/sortie numérique de l'appareil photo.

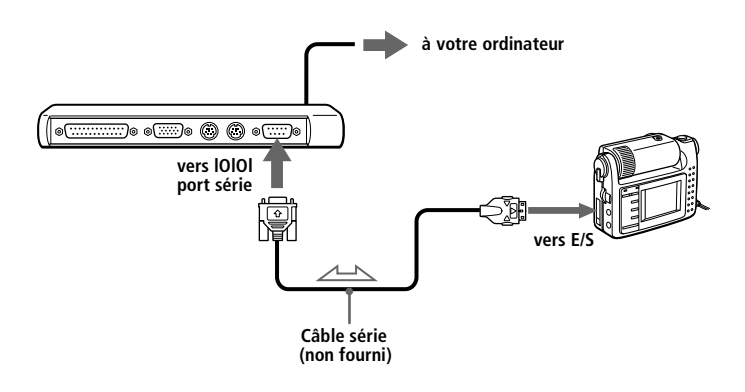

<span id="page-51-0"></span>✍ Pour plus d'informations sur l'installation et l'utilisation de votre appareil photo numérique ou de tout autre périphérique série, consultez leur manuel.

Si vous utilisez un appareil photo numérique doté d'un système de communication infrarouge ou tout autre dispositif de communication infrarouge, consult[ez "Utilisation de](#page-33-0)  [périphériques à communication infrarouge" à la page 2](#page-33-0)9.

# *Branchement de haut-parleurs externes*

Vous pouvez brancher des haut-parleurs stéréo PCGA-SP5 (disponibles en option) ou tout autre type de haut-parleurs pour ordinateurs.

Diminuez le volume des haut-parleurs avant de les brancher.

Pour régler le volume des haut-parleurs, appuyez sur les touches Fn+F4. Consultez la rubrique ["Combinaisons et fonctions de la touche Windows 98" à la page 1](#page-22-0)8 pour plus d'informations.

Ne déposez pas de disquettes à proximité des haut-parleurs : le champ magnétique qu'ils émettent risquerait de détruire vos données.

Le haut-parleur interne ne fonctionne pas lorsque les haut-parleurs externes sont connectés.

#### *Pour brancher les haut-parleurs stéréo PCGA-SP5*

❑ Installez les haut-parleurs dans les emplacements prévus sur les côtés de l'écran.

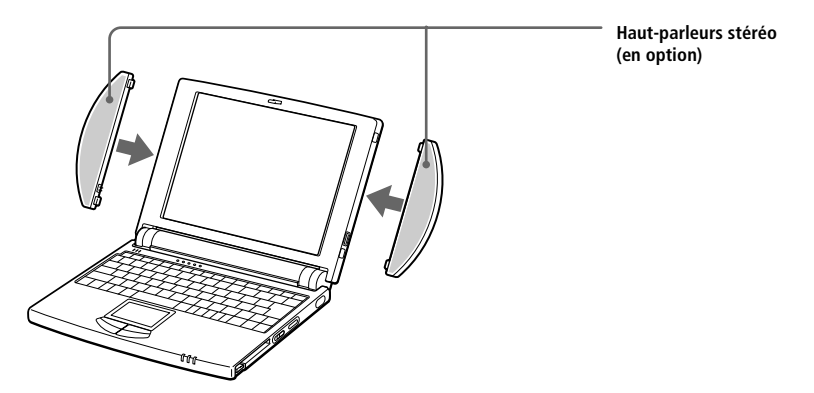

#### *Pour brancher d'autres haut-parleurs externes*

❑ Identifiez la prise écouteurs représentée par le symbole . Branchez-y le câble des haut-parleurs.

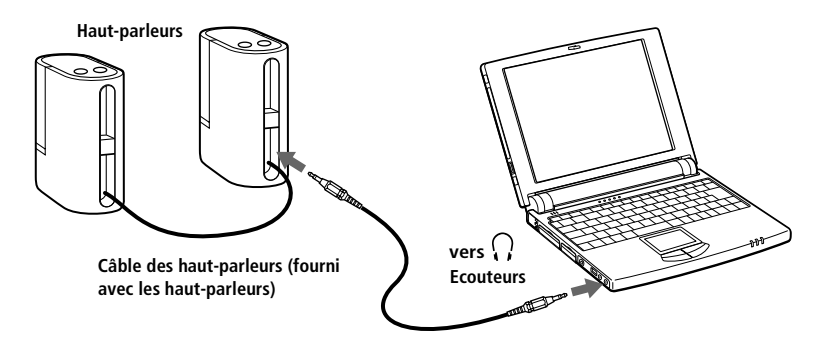

✍ Pour plus d'informations sur l'installation et l'utilisation des haut-parleurs, consultez-en le manuel.

# <span id="page-53-0"></span>*Branchement d'un caméscope numérique*

Vous pouvez brancher un caméscope numérique sur le port 200 *i*. i.LINK™ (IEEE1394) de votre ordinateur.

#### *Pour brancher un caméscope numérique*

Branchez une extrémité du câble i.LINK sur le port 200  $\hat{I}$  i.LINK situé sur le côté gauche de l'ordinateur et reliez l'autre extrémité au connecteur de sortie DV du caméscope numérique.

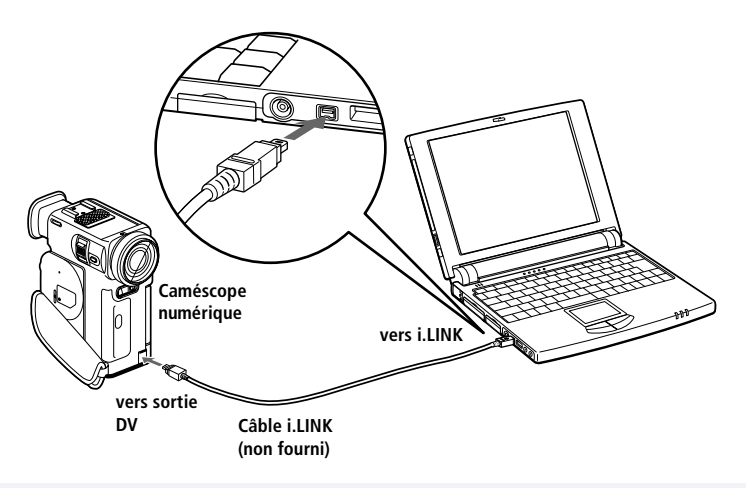

✍ Les instructions concernent le caméscope numérique Sony DCR-PC7 ; la procédure à suivre pour brancher votre caméscope numérique est peut-être différente.

Les connecteurs "DV Out" (sortie DV) ou "i.LINK" des caméscopes numériques Sony sont compatibles avec la norme i.LINK.

Pour plus d'informations sur l'installation et l'utilisation de votre caméscope numérique, consultez-en le manuel.

Le port i.LINK n'alimente pas les périphériques externes généralement alimentés par les ports i.LINK.

Le mini-ordinateur bloc-notes VAIO prend en charge des vitesses de transfert pouvant aller jusqu'à 200.000 bauds ; toutefois, le débit de transfert réel est déterminé par la vitesse de transfert du périphérique externe le plus lent.

Les fonctionnalités i.LINK disponibles varient en fonction des applications logicielles utilisées. Pour plus d'informations sur vos logiciels, consultez-en la documentation.

# <span id="page-54-0"></span>*Branchement d'un périphérique USB (Universal Serial Bus)*

Vous avez la possibilité de brancher un périphérique USB sur votre ordinateur.

### *Pour brancher un périphérique USB*

❑ Identifiez le port USB sur le côté gauche de l'ordinateur, représenté par le symbole  $\mathcal Y$ . Branchez une extrémité du câble USB sur ce port et reliez l'autre extrémité au périphérique USB.

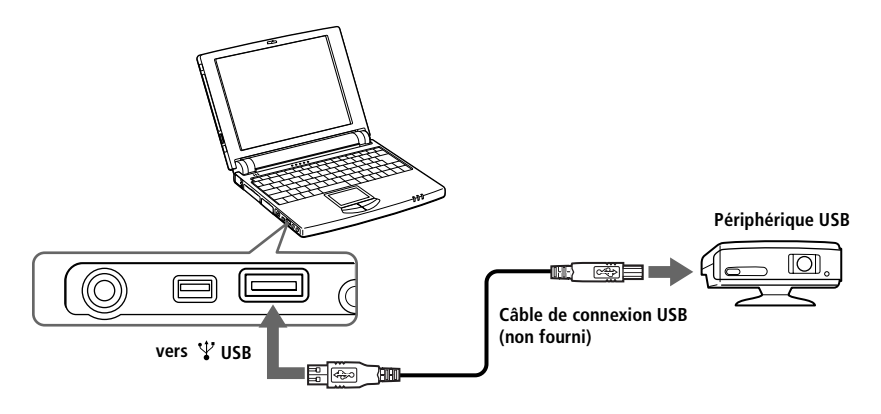

✍ Pour plus d'informations sur l'installation et l'utilisation de votre périphérique USB, consultez-en le manuel.

Lorsque le minuteur de PowerPanel est paramétré pour faire basculer l'ordinateur en mode suspension ou hibernation, il se peut que le passage vers l'un de ces modes s'opère pendant que vous utilisez un périphérique USB, tel qu'une souris ou un clavier USB. Par conséquent, lorsque vous utilisez des périphériques USB, sélectionnez le profil secteur ou modifiez les paramètres de profil dans PowerPanel pour éviter que votre ordinateur bascule en mode suspension ou hibernation. Pour plus d'informations, reportez-vous à l'aide de PowerPanel.

# *Utilisation de Media Bar*

Media Bar vous permet de lire les données audio et vidéo d'un CD inséré dans le lecteur de CD-ROM. Cette application vous permet également de lire divers formats de fichiers audio ou vidéo enregistrés sur votre disque dur.

## *Pour démarrer Media Bar*

- 1 Cliquez sur le menu Démarrer de Windows 98.
- 2 Dans le menu Programmes, sélectionnez Media Bar. Media Bar s'affiche en haut de l'écran, sous la forme d'une barre de contrôle dont les boutons sont comparables à ceux d'une télécommande de magnétoscope ou de lecteur de CD.

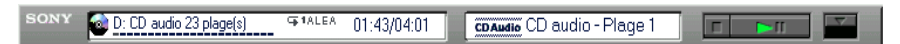

# *Pour agrandir la barre de contrôle*

Vous pouvez développer la barre de contrôle et accéder à des fonctions supplémentaires en cliquant sur le bouton Agrandir ( ▼ ) situé à l'extrême droite. Pour ramener la barre à sa taille normale, cliquez sur le bouton Restaurer ( ▲ ).

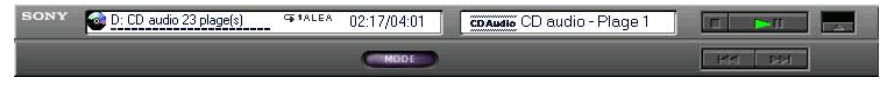

# *Pour transformer la barre de contrôle en fenêtre flottante*

Pour transformer la barre de contrôle en fenêtre flottante, faites-la glisser au centre de l'écran. La barre s'affiche alors à l'intérieur d'une fenêtre contenant les menus Fichier, Commande et Aide (symbolisé par un point d'interrogation).

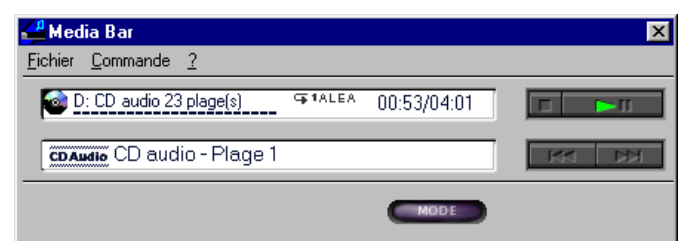

Pour transformer la barre de contrôle en fenêtre flottante, faites-la glisser au centre de l'écran. La barre s'affiche alors à l'intérieur d'une fenêtre contenant les menus Fichier, Commande et Aide (symbolisé par un point d'interrogation).

# *Fonctions de Media Bar*

Vous pouvez utiliser Media Bar pour :

- ❑ démarrer et arrêter la lecture de CD ou fichiers audio ou vidéo ;
- ❑ parcourir les fichiers ou les plages d'un CD ;
- ❑ interrompre et reprendre la lecture à l'endroit où vous l'avez laissée ;
- ❑ définir des modes de lecture automatique tels que :
	- ❑ Lecture en boucle de toutes les plages dans l'ordre.
	- ❑ Lecture en boucle d'une plage unique.
	- ❑ Lecture de toutes les plages dans un ordre aléatoire.

Les images vidéo s'affichent dans une fenêtre distincte, appelée fenêtre d'animation, que vous pouvez déplacer et redimensionner (plein écran) au gré de vos besoins. Si vous lisez un CD prenant en charge les fonctions de contrôle de lecture (par exemple, le format CD-ROM vidéo), vous pouvez appeler des scènes ou des images fixes spécifiques par leur numéro.

✍ Media Bar s'accompagne d'une aide en ligne complète et détaillée. Pour y accéder, cliquez avec le bouton droit de la souris sur la barre de contrôle, et sélectionnez Aide dans le menu contextuel.

# <span id="page-57-0"></span>*Personnalisation de votre ordinateur bloc-notes*

Vous avez la possibilité de personnaliser la configuration de votre ordinateur bloc-notes. Les rubriques suivantes décrivent brièvement la procédure de modification de la configuration par défaut de votre ordinateur. Vous pouvez également consulter l'aide de Sony Notebook Setup pour plus d'informations.

# *Affichage de la fenêtre Sony Notebook Setup*

Pour afficher la fenêtre Sony Notebook Setup :

- 1 Cliquez sur le bouton Démarrer dans la Barre des tâches de Windows 98.
- 2 Dans le menu Programmes, sélectionnez Sony Notebook Setup.

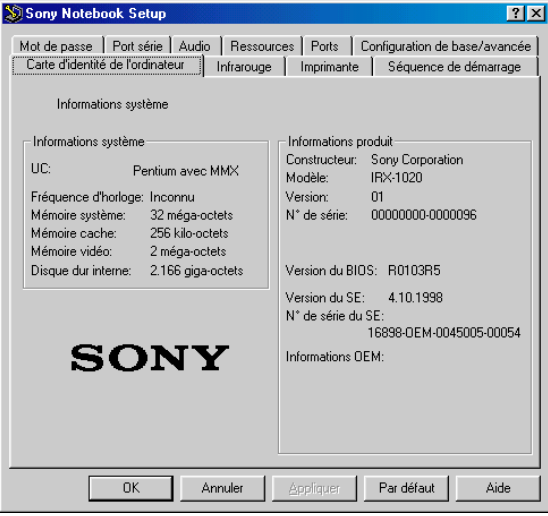

- 3 Sélectionnez l'onglet correspondant à l'élément que vous souhaitez modifier. Voir ["Onglets de Sony Notebook Setup" à la page 5](#page-58-0)4.
- 4 Quand vous avez terminé, cliquez sur OK.

## <span id="page-58-0"></span>*Onglets de Sony Notebook Setup*

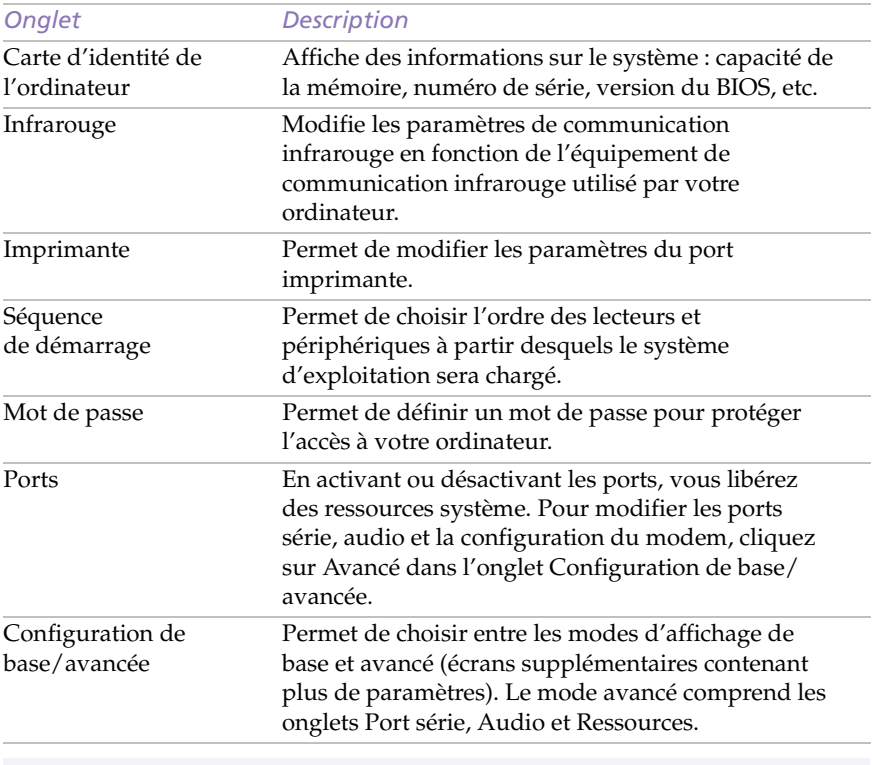

✍ Pour en savoir plus sur chacune des options, cliquez sur Aide dans la fenêtre Sony Notebook Setup pour accéder à l'aide en ligne.

# *Gestion de l'alimentation*

L'utilitaire PowerPanel vous permet de contrôler l'alimentation de votre ordinateur bloc-notes et vous fournit des informations clés sur l'activité du système et l'autonomie de la batterie. La procédure à suivre pour économiser l'énergie de la batterie de votre ordinateur est décrite ciaprès. Vous pouvez également consulter l'aide de PowerPanel pour obtenir un supplément d'informations.

# *Profils de gestion de l'alimentation*

PowerPanel offre plusieurs profils de gestion de l'alimentation prédéfinis. Chaque profil se compose d'un groupe de paramètres de gestion de l'alimentation spécifiques, définis pour atteindre des conditions précises de gestion de l'alimentation — de la gestion maximale de l'alimentation à l'absence totale de gestion de l'alimentation. Vous pouvez modifier les paramètres des profils prédéfinis ou créer votre propre profil selon vos besoins. Les profils prédéfinis sont :

*Icône Description*

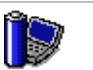

**Performances maximales –** Privilégie des performances système optimales, tout en économisant l'énergie.

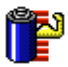

**Longévité maximale de batterie –** Propose des fonctionnalités d'économie d'énergie, garantissant une durée de vie maximale de la batterie et de bonnes performances. La luminosité de l'écran est réduite, l'ordinateur est ralenti et celui-ci bascule en mode suspension à l'issue du délai spécifié.

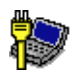

**Secteur –** Etat de la gestion de l'alimentation lorsque l'ordinateur est alimenté par le secteur. Similaire à l'option Pas de gestion de l'alimentation. PowerPanel charge automatiquement le profil secteur, à moins que vous ne désactiviez cette fonctionnalité.

# *Autres profils disponibles*

Vous pouvez configurer PowerPanel avec d'autres profils : pour ce faire, cliquez avec le bouton droit de la souris et sélectionnez Personnaliser :

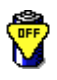

Pas de gestion de l'alimentation – Désactive toutes les fonctionnalités de gestion de l'alimentation telles que les modes suspension système et hibernation.

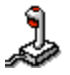

**Jeux –** Désactive l'affichage et le minuteur d'arrêt du moteur du disque dur.

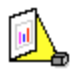

**Présentations –** Laisse l'écran actif en permanence tout en économisant l'énergie. Cette option est idéale pour les présentations de diaporamas. Vous pouvez définir des paramètres relatifs aux modes veille vidéo, veille disque dur et suspension système pour optimiser la gestion de l'alimentation de votre ordinateur.

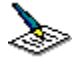

**Traitement de texte –** Optimise la gestion de l'alimentation avec des délais plus longs pour le disque dur et l'écran. Vous pouvez également définir des paramètres relatifs aux modes veille vidéo, veille disque dur et suspension système pour optimiser la gestion de l'alimentation de votre ordinateur.

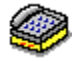

**Communication –** Allonge la durée de vie de la batterie en établissant un délai d'affichage court. Vous pouvez définir des paramètres relatifs aux modes veille vidéo, veille disque dur et suspension du système pour optimiser la gestion de l'alimentation de votre ordinateur.

# *Commandes de gestion de l'alimentation*

PowerPanel comprend également des commandes de gestion de l'alimentation que vous pouvez utiliser pour activer des fonctions de gestion de l'alimentation spécifiques et contrôler l'alimentation d'un périphérique donné. Vous pouvez utiliser ces commandes si vous souhaitez ignorer les paramètres d'un profil ou exécuter une action immédiate, comme faire basculer le système en mode veille vidéo avant l'expiration du délai de veille vidéo.

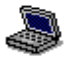

**Suspension système –** Fait passer le système en mode suspension, un mode d'économie d'énergie dans lequel la configuration du système et des périphériques est enregistrée en mémoire (RAM). La consommation d'énergie est fortement réduite, tandis que le système reste sous tension. Pour réactiver le système, appuyez sur n'importe quelle touche ou actionnez l'interrupteur marche/arrêt de l'ordinateur.

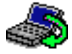

**Hibernation –** Réduit la consommation d'énergie au strict minimum. Le système copie la configuration du système et des périphériques sur le disque dur avant la mise hors tension. Pour ramener le système à son état d'origine, actionnez l'interrupteur marche/arrêt. Les données sont enregistrées sur le disque dur, dans la partition Hibernation.

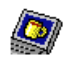

**Veille vidéo –** Met l'écran LCD hors tension pour économiser de l'énergie. Si vous désactivez le minuteur de veille vidéo, l'écran reste actif tant que le système ne passe pas en mode suspension. L'écran est un des éléments du système qui consomme le plus d'énergie.

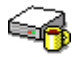

**Veille disque dur –** Désactive le moteur du disque dur. Bien que cette commande permette de mettre le disque dur hors tension manuellement, toute sollicitation de ce dernier par le système a pour effet de le réactiver.

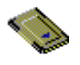

**Contrôle PC Card –** Contrôle les ports des cartes PC Card. Cliquez sur ce bouton pour ouvrir la boîte de dialogue Propriétés de PC Card. Vous pouvez y consulter les paramètres des cartes PC Card.

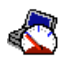

**Contrôle de la vitesse du processeur –** Régule la vitesse de fonctionnement du processeur. Cliquez sur ce bouton pour ouvrir la boîte de dialogue Contrôle de la vitesse du processeur. Lorsque vous activez la case à cocher Auto, le processeur fonctionne à vitesse maximale tant que le système est actif et à 25 % durant les périodes d'inactivité. Auto est l'option recommandée. Vous pouvez également choisir de faire fonctionner le processeur à 100 %, 75 %, 50 % ou 25 % de sa capacité maximale, que le système soit actif ou inactif. L'utilisation de cette commande permet d'économiser l'énergie de la batterie.

## *Pour activer PowerPanel*

Double-cliquez sur l'icône « (PowerPanel) dans la Barre des tâches.

La barre d'outils des profils s'affiche. Lorsque vous amenez le pointeur sur l'icône représentant un atome dans la Barre des tâches, une info-bulle affiche le nom du profil de gestion de l'alimentation en cours d'utilisation.

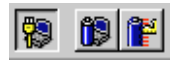

2 Cliquez sur l'icône de votre choix.

Les paramètres de gestion de l'alimentation associés au profil sélectionné sont activés.

✍ Pour afficher la barre d'outils des commandes, cliquez avec le bouton droit de la souris sur une partie vide de la barre d'outils et sélectionnez Commandes dans le menu contextuel. Reportez-vous à l'aide de PowerPanel pour plus d'informations sur la personnalisation des barres d'outils.

# *Affichage d'informations sur la batterie*

Vous pouvez afficher des informations détaillées sur la batterie installée dans votre ordinateur. La procédure à suivre pour accéder aux informations générales sur la batterie de votre ordinateur est décrite ci-après. Vous pouvez également consulter l'aide de BatteryScope pour plus d'informations.

# *Activation de BatteryScope*

## *Pour activer BatteryScope*

- 1 Cliquez sur le bouton Démarrer dans la Barre des tâches de Windows 98 ou double-cliquez sur l'icône représentant une batterie.
- 2 Dans le menu Programmes, sélectionnez BatteryScope.

Lorsque vous positionnez le pointeur sur l'icône représentant une batterie dans la Barre des tâches, une info-bulle vous renseigne sur le niveau de charge de la batterie et sur le temps restant avant sa décharge complète.

Vous pouvez également visualiser les jauges de batteries situées sur la barre d'outils commune à PowerPanel et BatteryScope.

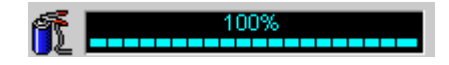

## ❑ **Indicateur de pourcentage**

Affiche la proportion de capacité restante.

## ❑ **Horloge**

Affiche une estimation du temps restant (heures/minutes) avant la décharge complète de la batterie.

# *Descriptions des icônes de batterie*

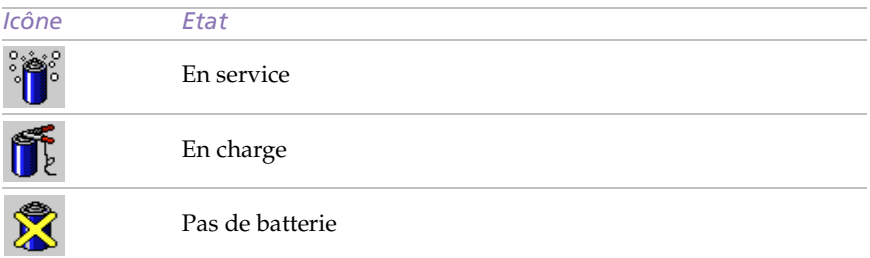

# *Affichage d'informations détaillées sur la batterie*

La fenêtre de BatteryScope vous propose des informations détaillées sur la batterie.

❑ Cliquez sur l'icône Batterie dans la barre d'outils pour afficher la fenêtre de BatteryScope.

La fenêtre s'ouvre sur l'onglet Batterie, qui vous renseigne sur l'autonomie restante de la batterie et sur le temps de recharge.

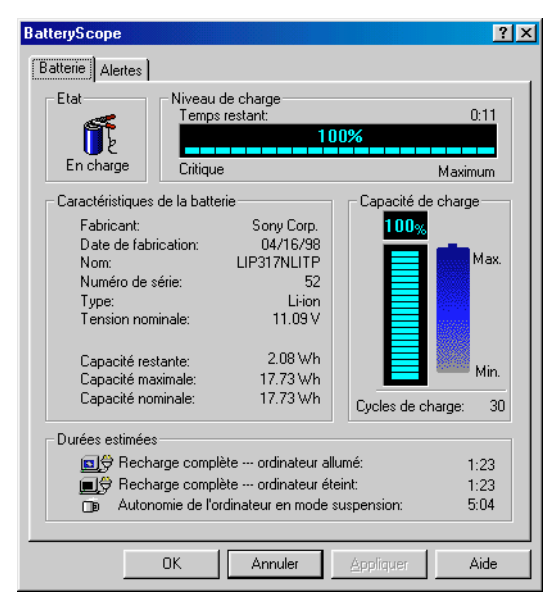

*Pour personnaliser la barre d'outils et le système d'alerte de BatteryScope* Vous pouvez personnaliser la barre d'outils de BatteryScope en fonction de vos besoins, en modifiant, par exemple, les paramètres d'alerte. Consultez l'aide de BatteryScope pour plus d'informations.

# *Démarrage de votre logiciel préféré à l'aide de l'utilitaire PPK Setup*

Le logiciel PPK Setup vous permet de démarrer votre logiciel préféré en appuyant simplement sur la touche programmable.

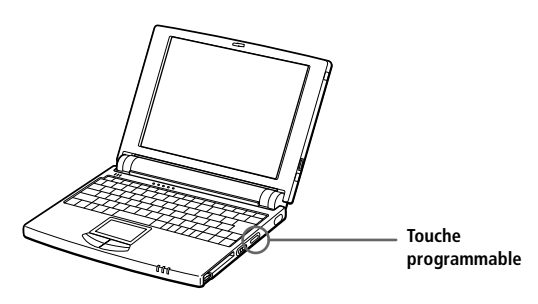

Ce chapitre décrit brièvement la procédure d'utilisation de la touche programmable. Vous pouvez également consulter l'aide de PPK Setup pour plus d'informations.

*Pour utiliser la fenêtre PPK Setup :*

1 Double-cliquez sur l'icône PPK Setup dans la Barre des tâches. La fenêtre PPK Setup s'ouvre.

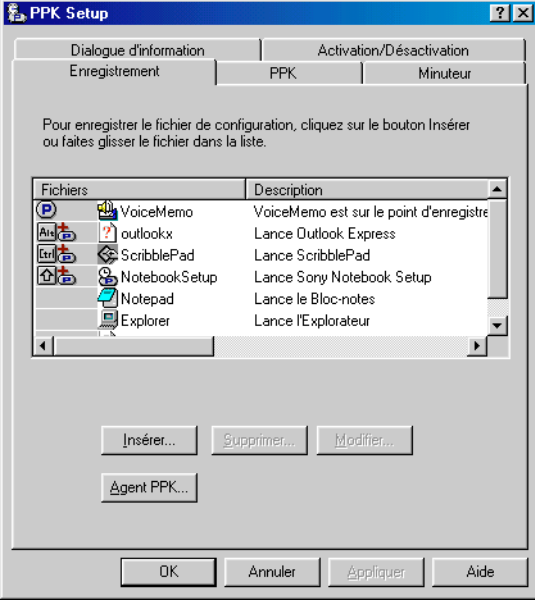

- 2 Sous Fichiers enregistrés, sélectionnez le logiciel que vous souhaitez lancer automatiquement en appuyant sur la touche programmable, puis cliquez avec le bouton droit. Un menu contextuel s'affiche.
- 3 Choisissez Associer à la touche PPK. Le symbole  $\bigcirc$  s'affiche en regard du logiciel sélectionné.
- 4 Cliquez sur OK.
	- ✍ La configuration par défaut ne permet pas de démarrer des logiciels avec la touche PPK lorsque l'écran LCD de l'ordinateur est fermé. Vous avez toutefois la possibilité d'activer la case à cocher Activer la fonction PPK, même si l'écran est rabattu sous l'onglet Activation/ Désactivation. Sachez toutefois que le logiciel peut démarrer accidentellement si vous appuyez sur la touche programmable pendant le transport de l'ordinateur.

## *Utilisation de la touche programmable en combinaison avec d'autres touches*

Vous avez également la possibilité de démarrer d'autres applications en appuyant sur la touche programmable en combinaison avec les touches Alt, Ctrl ou Majuscule.

Pour sélectionner une combinaison de touches, cliquez avec le bouton droit de la souris sur l'application que vous souhaitez démarrer et sélectionnez un élément du menu. Lorsque vous sélectionnez Associer à la touche PPK, vous pouvez mettre l'ordinateur en marche et démarrer l'application sélectionnée en appuyant simplement sur la touche programmable. Pour utiliser les options Associer à la combinaison Alt + PPK, Associer à la combinaison Ctrl + PPK ou Associer à la combinaison Maj + PPK, l'ordinateur doit être allumé.

#### *Utilisation du minuteur interne :*

Vous pouvez utiliser le minuteur interne pour démarrer un logiciel à une heure précise. Vous pouvez exploiter cette fonctionnalité lorsque l'ordinateur est en mode normal ou suspension.

✍ La configuration par défaut ne permet pas d'utiliser le minuteur interne pour démarrer un logiciel lorsque l'écran LCD de l'ordinateur est fermé. Vous devez pour ce faire cliquer sur l'onglet Activation/Désactivation et activer la case à cocher Activer la fonction Lancement du minuteur, même si l'écran LCD est rabattu.

Quelques secondes peuvent s'écouler avant le démarrage du logiciel. Nous vous recommandons de vérifier le temps de démarrage du logiciel sélectionné.

# *Sélection du mode d'affichage*

Lorsqu'un moniteur externe est connecté à votre ordinateur, vous pouvez basculer entre l'écran LCD de l'ordinateur et le moniteur externe :

- Cliquez sur le bouton Démarrer dans la Barre des tâches de Windows 98.
- Amenez le pointeur sur Paramètres, puis cliquez sur Panneau de configuration.
- Double-cliquez sur Affichage.
- Cliquez sur l'onglet Paramètres.
- Cliquez sur le bouton Avancé.
- Cliquez sur l'onglet NeoMagic®.

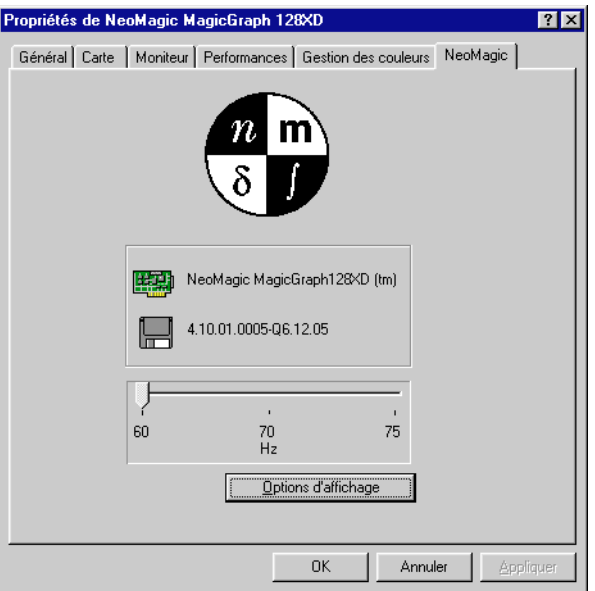

- Cliquez sur Options d'affichage.
- Sélectionnez une des options sous Mode d'affichage.

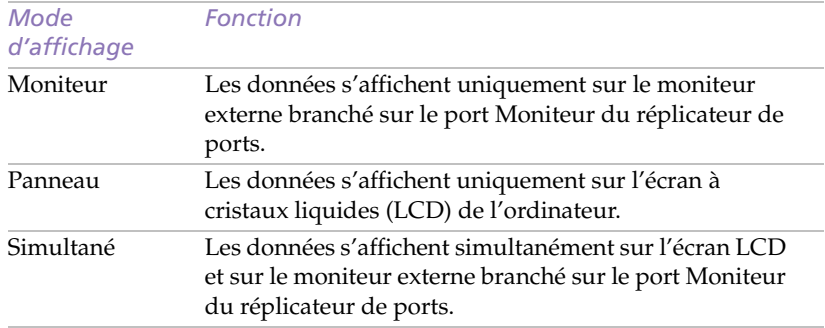

# 9 Cliquez sur OK.

✍ Lorsque le mode d'affichage sélectionné est Moniteur, vous pouvez régler la fréquence de rafraîchissement.

Certains moniteurs ne permettent pas d'utiliser à la fois l'écran LCD de l'ordinateur et un moniteur externe.

Pour utiliser les modes d'affichage Moniteur et Simultané, vous devez brancher le moniteur externe au port Moniteur du réplicateur de ports.

# *Assistance*

Ce chapitre vous explique la procédure à suivre pour obtenir aide et assistance auprès de Sony et vous donne des conseils pour dépanner votre ordinateur.

# *Options d'assistance offertes par Sony*

Sony met plusieurs options d'assistance à votre disposition. Si vous avez des questions concernant votre ordinateur et les logiciels pré-installés, consultez les sources d'informations ci-dessous, dans l'ordre suivant :

- ❏ **Ce manuel** vous explique comment utiliser votre ordinateur, brancher des périphériques, exploiter les utilitaires et exécuter les fonctions de base de l'ordinateur. Il est également fourni avec votre ordinateur, sous forme de document électronique.
- ❏ **Les fichiers d'aide en ligne** accompagnant les logiciels pré-installés contiennent des instructions d'utilisation.
- ❏ **Le manuel** *A propos de votre ordinateur bloc-notes Sony* présente les logiciels pré-installés. Il comprend également la liste des éléments matériels et des spécifications techniques relatives à votre ordinateur bloc-notes. Il est également fourni avec votre ordinateur, sous forme de document électronique.
- ❏ **Le** *Guide service client* décrit en détail les différentes manières de contacter le centre d'assistance VAIO Link. Il présente également les conditions de garantie étendue.
- ❏ *VAIO Channel* est un service d'informations en ligne sur votre ordinateur bloc-notes et sur les autres produits Sony fonctionnant avec votre ordinateur. Il vous suffit de cliquer sur le bouton VAIO Channel situé sur votre barre de chaînes pour accéder au World Wide Web.
- ❏ **Le** *Club VAIO* offre de nombreux conseils et astuces à l'adresse suivante : http://www.club-vaio.com.
- ❏ *VAIO Link* **:** En cas de problème, vous pouvez contacter VAIO Link par téléphone, télécopie ou courrier électronique (pour connaître les numéros d'appel internationaux, consultez le *Guide service client* et VAIO Space. Avant de nous appeler, vous pouvez essayer de résoudre le problème seul, en consultant la section Dépannage de ce Manuel d'utilisation ou les manuels et fichiers d'aide des périphériques et des logiciels.
- ❏ **Le service d'assistance par e-mail** répond à vos questions par courrier électronique. Envoyez simplement votre question par courrier électronique pour recevoir la réponse de l'un de nos analystes. Pour soumettre une question à ce service, veuillez vous reporter aux instructions figurant dans le *Guide service client*.

# *Dépannage*

Cette rubrique vous aide à résoudre les problèmes courants que vous êtes susceptible de rencontrer en utilisant votre ordinateur. Bon nombre de problèmes ont des solutions simples ; nous vous invitons à essayer celles qui sont suggérées ici avant d'appeler le service VAIO Link.

✍ Lorsque vous rebranchez des périphériques, assurez-vous de mettre l'ordinateur hors tension comme décrit dans la rubriqu[e "Mise hors tension de l'ordinateur" à la page 1](#page-17-0)3. Si vous ne respectez pas la procédure, vous risquez de perdre des données.

## *L'ordinateur ne démarre pas*

- ❑ Vérifiez que l'ordinateur est branché à une source d'alimentation et qu'il est allumé. Vérifiez que le témoin d'alimentation, situé sur la face avant de l'ordinateur, indique que celui-ci est sous tension.
- ❑ Vérifiez que la batterie est insérée convenablement et qu'elle est chargée.
- ❑ Assurez-vous qu'une disquette n'est pas insérée dans le lecteur de disquettes.
- ❑ Vérifiez que le cordon d'alimentation et les câbles sont correctement branchés, conformément aux indications du chapit[re "Branchement](#page-37-0)  [de périphériques" à la page 3](#page-37-0)3.
- ❑ Si l'ordinateur est branché à une alimentation de secours (UPS), vérifiez que le dispositif est allumé et qu'il fonctionne.
- ❑ Si vous utilisez un moniteur externe, vérifiez qu'il est branché à une source d'alimentation et qu'il est allumé. Vérifiez le réglage de la commande de luminosité. Pour plus d'informations, consultez le manuel de votre moniteur.
- ❑ Si vous constatez la présence de condensation, attendez au moins une heure avant de mettre l'ordinateur sous tension.

## *Rien ne s'affiche sur l'écran LCD*

- ❑ Vérifiez que l'ordinateur est branché à une source d'alimentation et qu'il est allumé. Vérifiez que le témoin d'alimentation situé sur la face avant de l'ordinateur indique que celui-ci est sous tension.
- ❑ Vérifiez que la batterie est insérée correctement et qu'elle est chargée.
- ❑ Il se peut que l'ordinateur se trouve en mode de veille vidéo. Appuyez sur n'importe quelle touche pour activer l'affichage.
- ❑ Il se peut que la sortie vidéo soit dirigée vers un moniteur externe relié au réplicateur de ports. Appuyez sur Fn+F7 jusqu'à ce qu'elle apparaisse sur l'écran LCD.

## *Le centrage ou la taille de l'image affichée sur le moniteur externe est incorrect*

Utilisez les boutons de réglage de votre moniteur externe pour régler l'image. Pour plus d'informations, consultez le manuel fourni avec votre moniteur.

## *La qualité d'animation des images affichées laisse à désirer (non uniforme).*

Dans le menu de PowerPanel, sélectionnez Modifier la vitesse du processeur. Désactivez la case à cocher Auto et réglez la glissière sur 100 %.

## *L'image affichée sur l'écran LCD est trop sombre*

Si un moniteur externe est branché sur le port Moniteur, débranchez-le.
#### <span id="page-72-0"></span>*L'ordinateur se "bloque"*

- ❑ Essayez de redémarrer l'ordinateur. Dans la Barre des tâches de Windows, cliquez sur le bouton Démarrer, sur Arrêter, puis choisissez Redémarrer.
- ❑ Si vous ne parvenez pas à redémarrer l'ordinateur comme indiqué ci-dessus, appuyez sur Ctrl+Alt+Delete deux fois de suite.
- ❑ Si la procédure précédente s'avère infructueuse, faites glisser l'interrupteur marche/arrêt vers vous et maintenez-le en position pendant quatre secondes. L'ordinateur s'éteint.
- ❑ Si votre ordinateur se bloque pendant la lecture d'un CD-ROM, arrêtez le CD-ROM et redémarrez l'ordinateur en appuyant deux fois sur Ctrl+Alt+Delete.

✍ Attention, l'arrêt de l'ordinateur par la combinaison de touches Ctrl+Alt+Delete ou par l'activation de l'interrupteur marche/arrêt peut entraîner la perte des données contenues dans les fichiers ouverts.

#### *Une application logicielle se "bloque"*

Contactez l'éditeur du logiciel ou le distributeur chargé de l'assistance technique. Vous trouverez une liste d'adresses utiles dans le manuel "*A propos de votre ordinateur bloc-notes Sony*".

#### *Le lecteur de CD-ROM ne fonctionne pas*

- ❑ Assurez-vous que le commutateur du lecteur de CD-ROM est en position de marche.
- ❑ Assurez-vous que l'étiquette du CD-ROM est tournée vers le haut.
- ❑ Si le CD-ROM fait appel à un logiciel, assurez-vous que celui-ci a été correctement installé.
- ❑ Si vous constatez la présence de condensation, débranchez le lecteur de CD-ROM et coupez l'alimentation pendant au moins une heure.
- ❑ Assurez-vous que le lecteur de CD-ROM est branché convenablement. Voi[r "Branchement du lecteur de CD-ROM." à la](#page-40-0)  [page 36](#page-40-0).
- ❏ Assurez-vous que l'ordinateur est allumé.

#### <span id="page-73-0"></span>*Lorsque je clique sur l'icône d'une application, un message de type "Vous devez insérer le CD de l'application dans votre lecteur de CD-ROM" s'affiche et le logiciel ne démarre pas*

- ❑ Certains logiciels ont besoin de fichiers spécifiques résidant sur le disque CD-ROM de l'application. Insérez le disque et essayez de lancer le programme.
- ❑ Veillez à placer le disque sur le plateau avec l'étiquette tournée vers le haut.

#### *Le lecteur de disquettes ne parvient pas à écrire sur une disquette*

- ❑ La disquette est protégée en écriture. Désactivez le mécanisme de protection ou utilisez une disquette non protégée en écriture.
- ❑ Vérifiez que la disquette est insérée convenablement dans le lecteur de disquettes.

#### *Le haut-parleur n'émet aucun son*

- ❑ Le haut-parleur intégré est éteint. Appuyez sur Fn+F3 pour l'allumer.
- ❑ Le volume du haut-parleur est réglé au minimum. Appuyez sur Fn+F4, puis appuyez sur  $\uparrow$  ou  $\rightarrow$  pour augmenter le volume.
- ❑ Si votre ordinateur est alimenté par la batterie, vérifiez que la batterie est fixée correctement et qu'elle est chargée.
- ❑ Si l'application utilisée est équipée de sa propre commande de volume, vérifiez-en le réglage.
- ❑ Vérifiez les commandes de volume dans Windows 98.
- ❑ Si des haut-parleurs externes sont reliés à l'ordinateur, vérifiez qu'ils sont branchés convenablement et que le volume est suffisamment élevé. Si les haut-parleurs sont équipés d'un bouton de coupure du son, assurez-vous qu'il est désactivé. Si les haut-parleurs sont alimentés par batteries, vérifiez qu'elles sont insérées convenablement et chargées.
- ❑ Si vous avez branché des écouteurs ou un câble audio à la prise écouteurs, débranchez le câble.

#### *Lorsque j'appuie sur Fn+F3, je vois apparaître le message "Muting"*

Cliquez sur l'icône de haut-parleur dans la Barre des tâches de Windows 98. Dans le dialogue Contrôle du volume, désactivez "Muet" en cliquant dans la case à cocher. Vous pouvez également désactiver la coupure du son en appuyant à nouveau sur Fn+F3.

#### <span id="page-74-0"></span>*Le modem (PC Card) ne fonctionne pas*

- ❏ Vérifiez que la carte PC Card est insérée convenablement dans l'ordinateur (étiquette tournée vers le haut).
- ❑ Vérifiez que votre modem PC Card a été détecté par le système. [Voir "Branchement d'un modem PC Card" à la page 3](#page-38-0)4.
- ❑ Vérifiez que la carte PC Card est branchée sur la ligne téléphonique. Voir ["Branchement d'un modem PC Card" à la page 3](#page-38-0)4 pour plus d'informations.
- ❑ Vérifiez que la ligne téléphonique est en service. Pour ce faire, branchez un téléphone ordinaire à la prise et attendez la tonalité.
- ❑ Vérifiez que le numéro de téléphone composé par le programme est correct.
- ❑ Si vous branchez un GSM, assurez-vous que la programmation de la carte PC Card fournie est compatible avec ce téléphone : utilisez le logiciel Platinium Card Loader (fourni) pour la reprogrammer (reportez-vous au manuel d'utilisation de votre carte).
- ❑ Assurez-vous que le pilote sélectionné dans votre logiciel de communication est adapté à la programmation de votre carte PC Card (reportez-vous au manuel d'utilisation de votre logiciel de communication).
- ❑ Vérifiez que le logiciel utilisé est compatible avec la carte PC Card fournie (consultez le manuel d'utilisation de votre logiciel).

#### *La connexion du modem est lente*

Bon nombre de facteurs influent sur la rapidité de la connexion du modem. Par exemple, le bruit de ligne ou la compatibilité avec l'équipement téléphonique (comme les télécopieurs ou autres modems). Si vous pensez que votre modem n'est pas connecté convenablement aux autres modems pour PC, télécopieurs ou à votre fournisseur d'accès Internet, vérifiez les points suivants :

- ❑ demandez à votre opérateur de télécommunications de vérifier si votre ligne téléphonique n'est pas perturbée par des bruits de ligne.
- ❑ Si votre problème est lié à l'envoi de télécopies, vérifiez que le télécopieur appelé fonctionne correctement et qu'il est compatible avec les modems télécopieurs.
- ❑ Si vous avez des difficultés à vous connecter à votre fournisseur d'accès Internet, vérifiez que celui-ci ne connaît pas de problèmes techniques.
- ❑ Si vous disposez d'une seconde ligne téléphonique, essayez de brancher votre modem à cette ligne.

#### <span id="page-75-0"></span>*La souris ne fonctionne pas*

Si vous utilisez une souris externe, vérifiez qu'elle est branchée sur le port souris. Voir ["Branchement d'une souris et d'un clavier" à la page 4](#page-49-0)5 pour plus d'informations.

#### *Le pavé tactile interprète une frappe unique comme un double-clic*

- ❑ Cliquez sur l'icône Souris dans le Panneau de configuration et modifiez l'affectation des boutons dans la boîte de dialogue Propriétés. Un des boutons est affecté à l'opération de double-clic.
- ❑ Si vous branchez une souris alors que l'ordinateur est déjà allumé, vous devez le redémarrer.

#### *Les périphériques DV ne fonctionnent pas. Le message "L'équipement DV semble être déconnecté ou éteint" s'affiche à l'écran.*

- ❑ Vérifiez que le périphérique DV est sous tension et que les câbles sont branchés convenablement.
- ❑ Si vous utilisez plusieurs périphériques i.LINK, leur combinaison peut provoquer une instabilité. Dans ce cas, mettez tous les périphériques connectés hors tension et débranchez ceux dont vous ne vous servez pas. Vérifiez les branchements, puis remettez-les sous tension.

#### *L'ordinateur refuse de s'éteindre*

Il est préférable d'arrêter votre ordinateur à l'aide de la commande Arrêter du menu Démarrer de Windows 98. Si vous employez d'autres méthodes, dont celles décrites ci-dessous, vous risquez de perdre les données non enregistrées. Si la commande Arrêter ne fonctionne pas, suivez la procédure décrite ci-dessous :

- ❑ Redémarrez l'ordinateur en appuyant deux fois de suite sur Ctrl+Alt+Delete. Si cette procédure s'avère infructueuse, faites glisser l'interrupteur marche/arrêt vers vous et maintenez-le en position pendant au moins quatre secondes. L'ordinateur s'éteint.
- ❑ Débranchez l'ordinateur de l'adaptateur secteur et retirez la batterie de votre ordinateur.

#### *La carte PC Card ne fonctionne pas*

- ❑ Assurez-vous que la carte PC Card est compatible avec Windows 98.
- ❑ Dans l'utilitaire Sony Notebook Setup, désactivez les périphériques dont vous ne vous servez pas.

#### *L'imprimante ne fonctionne pas*

- ❑ Vérifiez le branchement de tous les câbles du réplicateur de ports et de l'imprimante.
- ❑ Vérifiez que votre imprimante est configurée correctement et que vous disposez de pilotes récents [\( Voir "Branchement d'une](#page-46-0)  [imprimante" à la page 42](#page-46-0). Au besoin, contactez votre revendeur.)
- ❑ Servez-vous de l'utilitaire Sony Notebook Setup pour modifier les paramètres du port de l'imprimante.

*La qualité d'animation des images affichées laisse à désirer (non uniforme)*

❑ Dans le menu de PowerPanel, sélectionnez Modifier la vitesse du processeur. Désactivez la case à cocher Auto et réglez la glissière sur 100 %.

### <span id="page-77-0"></span>*Utilisation du CD-ROM de réinstallation*

Cette rubrique vous explique comment utiliser le CD-ROM de réinstallation.

Le CD-ROM de réinstallation vous permet de procéder à :

- ❏ une réinstallation complète du système
- ❏ une réinstallation des applications
- ❏ une réinstallation manuelle des pilotes de périphériques

En cas de dysfonctionnement grave du système, vous devrez peut-être rétablir tout le contenu de votre disque dur. Dans ce cas, procédez à une réinstallation du système.

En cas de problème dû à une mauvaise configuration du système, il suffit parfois de réinstaller un seul pilote de périphérique.

Lorsqu'une application ne fonctionne plus correctement, il est préférable de la réinstaller.

#### *Réinstallation du système*

Cette solution ne doit être utilisée que si le système est gravement endommagé. Par exemple : lorsque Windows 98 ne fonctionne plus, ou lorsque votre PC ne réagit pas normalement... La réinstallation du système a pour effet de restaurer la configuration d'origine de votre PC.

✍ Le CD-ROM de réinstallation est conçu pour cet ordinateur bloc-notes Sony uniquement ; vous ne pouvez pas l'utiliser avec un autre PC, de marque Sony ou autre !

- ! **Pendant la réinstallation du système, toutes les données emmagasinées sur le disque dur sont effacées. Il est donc vivement conseillé de copier les données sur un disque externe avant de procéder à la réinstallation. Si vous n'y parvenez pas sous Windows 98, essayez d'enregistrer vos données sur une disquette à partir de l'invite DOS.**
- ! **ATTENTION : assurez-vous que votre ordinateur est branché sur une prise secteur (et non sur batteries) avant de tenter une réinstallation du système.**
- ! **ATTENTION : une fois la réinstallation terminée, vous devez retirer le CD-ROM du lecteur avant de redémarrer l'ordinateur. Si le CD-ROM se trouve encore dans le lecteur, la procédure de réinstallation recommence depuis le début.**

#### *Procédure de réinstallation du système*

✍ Le lecteur de CD-ROM PCGA-CD5 doit être branché à l'ordinateur pour que vous puissiez utiliser le CD de réinstallation du système.

Lors de la réinstallation du système, vous serez invité à inscrire une nouvelle fois votre copie de Windows<sup>®</sup> 98. Assurez-vous que le numéro d'identification du produit figure bien sur la couverture du manuel "Mise en route de Microsoft Windows 98". Vous aurez besoin de ce numéro pour mener à bien la procédure de réinstallation.

- 1 Branchez votre lecteur de CD-ROM sur l'ordinateur bloc-notes, insérez le CD-ROM de réinstallation Sony, puis allumez votre ordinateur (uniquement à partir de l'alimentation secteur).
- 2 L'écran de réinstallation du système s'affiche. Si vous ne voyez pas d'inconvénient à perdre vos données, sélectionnez "Oui".
- 3 Un ultime avertissement apparaît. Un clic sur le bouton "Continuer" supprime irrémédiablement toutes les données et lance le processus de réinstallation.

✍ La procédure de réinstallation prend entre 10 et 20 minutes.

4 Lorsque l'assistant d'installation de Windows s'ouvre, confirmez que vous avez lu et accepté l'accord de licence d'utilisateur final Microsoft. Entrez le numéro d'identification du produit mentionné sur votre certificat d'authenticité pour Windows. Suivez les instructions à l'écran pour mener à bien la procédure de réinstallation.

<sup>✍</sup> Si votre ordinateur ne démarre pas le programme d'installation de Windows, reportez-vous au Guide service client pour trouver les numéros de téléphone et de télécopieur du service VAIO Link.

#### <span id="page-79-0"></span>*Procédure de réinstallation d'applications (à partir du Gestionnaire d'installation).*

Le Gestionnaire d'installation vous permet de réinstaller chaque application séparément. Lorsqu'une application ne s'exécute plus correctement, la meilleure solution est de la réinstaller.

✍ Vous devez lancer le CD de réinstallation à partir de Windows 98. L'application ne s'exécute pas à partir de DOS.

#### *Procédure de réinstallation d'une application*

- 1 Mettez votre ordinateur sous tension (uniquement à partir de l'alimentation secteur) et attendez le lancement complet de Windows 98.
- 2 Insérez le CD de réinstallation. L'utilitaire de réinstallation d'applications se charge automatiquement.
- 3 Lorsque le menu de réinstallation d'applications apparaît, suivez les instructions qui s'affichent à l'écran et sélectionnez l'application que vous souhaitez réinstaller.

✍ La réinstallation d'une application n'entraîne aucune perte de données.

#### *Réinstallation d'un pilote de périphérique*

Vérifiez d'abord que le pilote que vous prévoyez de réinstaller se trouve sur le CD de réinstallation. Le répertoire des périphériques (G:\Drivers) ne contient que des pilotes de périphériques non fournis avec Windows 98. Passez tous les sous-répertoires en revue jusqu'à ce que vous trouviez le pilote approprié. Ensuite, lancez l'assistant d'ajout de périphériques (dans le menu Démarrer de Windows, sélectionnez Paramètres, puis Panneau de configuration) pour installer le pilote approprié.

# <span id="page-81-0"></span>*Consignes d'utilisation*

Ce chapitre décrit les consignes de sécurité et les précautions à respecter pour éviter d'endommager votre ordinateur.

#### *Mise à niveau du système*

Afin d'éviter l'annulation de la garantie par une mauvaise manipulation des composants de haute précision et des connecteurs électroniques de votre ordinateur bloc-notes et des modules de mémoire, Sony Corporation vous recommande de :

- ❑ contacter votre revendeur avant d'installer un nouveau module de mémoire ;
- ❑ ne pas installer de module de mémoire vous-même;
- ❑ ne pas toucher les connecteurs ni ouvrir le panneau d'accès aux modules.

En cas de problème, contactez le service VAIO Link.

#### *Manipulation de l'écran LCD*

- ❑ N'exposez pas l'écran LCD au soleil, cela risquerait de l'endommager. Faites attention lorsque vous utilisez l'ordinateur à proximité d'une fenêtre.
- ❑ Ne rayez pas l'écran LCD et n'y exercez pas de pression. Cela risquerait de provoquer un dysfonctionnement.
- ❑ L'utilisation de l'ordinateur dans des conditions de basse température peut entraîner la formation d'une image résiduelle sur l'écran. Il ne s'agit pas d'un dysfonctionnement. Une fois l'ordinateur revenu à une température normale, l'écran retrouve son aspect habituel.
- ❑ Une image résiduelle peut apparaître sur l'écran si la même image reste affichée trop longtemps. L'image résiduelle disparaît au bout d'un moment. Ce phénomène peut être évité grâce aux écrans de veille.
- <span id="page-82-0"></span>❑ L'écran chauffe pendant son utilisation. Ce phénomène est normal et ne constitue nullement un signe de dysfonctionnement.
- ❑ L'écran LCD a été fabriqué avec une technologie de haute précision. Toutefois, il se peut que vous constatiez l'apparition régulière de petits points noirs et/ou lumineux (rouge, bleu ou vert) sur l'écran. Il s'agit d'une conséquence normale du processus de fabrication et non d'un signe de dysfonctionnement.

#### *Alimentation*

- ❑ Votre ordinateur fonctionne sur une alimentation secteur de 100 V-240 V, 50/60 Hz.
- ❑ Ne partagez pas la même prise secteur avec d'autres équipements consommateurs d'électricité, tels qu'un copieur ou un déchiqueteur.
- ❑ Vous pouvez vous procurer un boîtier d'alimentation équipé d'un onduleur. Ce dispositif protège votre ordinateur contre les dégâts provoqués par les brusques pointes de tension qui peuvent se produire, par exemple, lors d'un orage.
- ❑ Ne posez pas d'objets lourds sur l'adaptateur secteur ou son cordon.
- ❑ Pour débrancher le cordon, tirez-le par la prise. Ne tirez jamais directement sur le cordon.
- ❑ Si vous n'avez pas besoin de votre ordinateur pendant quelque temps, débranchez-le de la prise murale.
- ❑ Si vous n'avez pas besoin de l'adaptateur secteur, débranchez-le de la prise secteur pour économiser de l'énergie.
- ❑ Servez-vous uniquement de l'adaptateur fourni. N'en utilisez pas d'autre.

#### *Manipulation de l'ordinateur*

- ❑ Nettoyez le boîtier à l'aide d'un chiffon doux et sec ou d'un chiffon légèrement humecté d'une solution à base de détergent doux. N'utilisez pas de tissus abrasifs, de poudre décapante ou de solvants tels que de l'alcool ou du benzine. Vous risqueriez d'abîmer la finition de l'ordinateur.
- ❑ En cas de contact accidentel avec un objet solide ou liquide, éteignez l'ordinateur et débranchez-le. Nous vous recommandons de faire contrôler votre ordinateur par un technicien qualifié avant de le réutiliser.
- ❑ Ne laissez pas tomber l'ordinateur et ne placez pas d'objets lourds dessus.

#### <span id="page-83-0"></span>*Installation de l'ordinateur*

- ❑ N'exposez pas votre ordinateur à :
	- ❑ des sources de chaleur, telles que radiateurs ou bouches d'aération
	- ❑ la lumière directe du soleil,
	- ❑ une poussière excessive,
	- ❑ l'humidité ou à la pluie,
	- ❑ des vibrations ou des chocs mécaniques,
	- ❑ des aimants puissants ou des haut-parleurs non blindés magnétiquement,
	- ❑ une température ambiante supérieure à 35 °C ou inférieure  $\lambda$  10 °C.
	- ❑ une forte humidité.
- ❑ Ne placez pas d'équipement électronique à proximité de votre ordinateur. Le champ électromagnétique émis par l'ordinateur peut provoquer un dysfonctionnement.
- ❑ Travaillez dans un lieu suffisamment aéré pour éviter une chaleur excessive. N'installez pas votre ordinateur sur une surface poreuse, telle qu'un tapis ou une couverture, ou à proximité de matériaux susceptibles d'obstruer les fentes d'aération, par exemple des rideaux ou du tissu.
- ❑ L'ordinateur émet des signaux radio de haute fréquence qui peuvent brouiller la réception des émissions de radio et de télévision. Dans ce cas, éloignez l'ordinateur du poste de radio ou de télévision.
- ❑ Pour éviter tout problème, utilisez uniquement l'équipement périphérique et les câbles d'interface indiqués.
- ❑ N'utilisez pas de câbles de connexion sectionnés ou endommagés.

#### *Condensation*

Un brusque changement de température peut créer de la condensation à l'intérieur de votre ordinateur. Dans ce cas, attendez au moins une heure avant de mettre votre ordinateur sous tension. En cas de problème, débranchez votre ordinateur et contactez VAIO Link.

#### <span id="page-84-0"></span>*Manipulation des disquettes*

- ❑ N'ouvrez pas le volet manuellement et ne touchez pas la surface de la disquette.
- ❑ Tenez les disquettes à l'écart des aimants.
- ❑ Tenez les disquettes à l'écart de la lumière directe du soleil et autres sources de chaleur.

#### *Manipulation de CD-ROM*

- ❑ Ne touchez pas la surface du disque.
- ❑ Ne laissez pas tomber le disque et ne le pliez pas.

#### *Nettoyage des CD-ROM*

- ❑ Les traces de doigts et la poussière à la surface d'un disque peuvent perturber la lecture. Il est essentiel de manipuler les disques avec soin pour préserver leur fiabilité. N'utilisez pas de solvants tels que le benzine, les dissolvants, les produits de nettoyage disponibles dans le commerce ou les bombes antistatiques.
- ❑ Pour un nettoyage normal, tenez le disque par les bords et utilisez un chiffon doux pour essuyer sa surface, du centre vers les bords.
- ❑ Si le disque est très sale, humectez un chiffon doux avec de l'eau, essorez-le bien, puis utilisez-le pour essuyer sa surface, du centre vers les bords. Essuyez les traces d'humidité à l'aide d'un chiffon doux et sec.

#### *Utilisation des batteries*

- ❑ Ne laissez jamais la batterie à une température supérieure à 60 °C, par exemple dans une voiture garée au soleil ou sous la lumière directe du soleil.
- ❑ La durée de vie d'une batterie est plus courte dans un environnement froid. En effet, à basse température, l'efficacité des batteries diminue.
- ❑ Chargez les batteries à une température comprise entre 10 °C et 30 °C. Le temps de charge est plus long par basses températures.
- ❑ Lorsque la batterie est en service, elle chauffe. Ce phénomène est normal et ne doit pas vous inquiéter.
- ❑ Tenez la batterie à l'écart de toute source de chaleur.
- ❑ Gardez la batterie au sec.
- ❑ N'essayez pas d'ouvrir la batterie ou de la démonter.
- ❑ N'exposez pas la batterie à des chocs mécaniques.
- <span id="page-85-0"></span>❑ Si vous ne devez pas utiliser l'ordinateur pendant quelque temps, retirez la batterie pour éviter de l'endommager.
- ❑ Si, après avoir chargé complètement la batterie, son niveau de charge reste bas, il est possible que la batterie soit usagée. Dans ce cas, remplacez-la.
- ❑ Il n'est pas nécessaire de décharger la batterie avant de la recharger.
- ❑ Si vous n'avez pas utilisé la batterie depuis très longtemps, rechargez-la.

#### *Entretien*

- ❑ Veillez à débrancher l'adaptateur secteur avant de nettoyer l'ordinateur.
- ❑ Evitez de frotter l'écran LCD, vous risqueriez de l'endommager. Utilisez un chiffon doux et sec pour essuyer l'écran LCD.
- ❑ Nettoyez l'ordinateur à l'aide d'un chiffon doux humecté d'une solution à base de détergent doux. N'utilisez pas de tissus abrasifs, de poudre décapante ou de solvants tels que l'alcool ou le benzine.

## *Index*

#### *A*

A propos de votre ordinateur bloc-notes Sony **[2](#page-6-0)**, **[65](#page-69-0)** accès à l'assistance en ligne **[14](#page-18-0)** adaptateur secteur **[8](#page-12-0)** aération **[79](#page-83-0)** affichage mode **[62](#page-66-0)** aide **[65](#page-69-0)** en ligne **[65](#page-69-0)** aide en ligne **[65](#page-69-0)** ajout imprimantes **[42](#page-46-0)** matériel **[33](#page-37-0)** périphériques **[33](#page-37-0)** alimentation **[19](#page-23-0)** interrupteur **[7](#page-11-0)**, **[12](#page-16-0)** alimentation par batterie **[10](#page-14-0)** alimentation secteur **[8](#page-12-0)** annulation de commandes **[17](#page-21-0)** appareil photo numérique **[29](#page-33-0)** branchement **[46](#page-50-0)** appareils photo appareils photo numériques Sony **[46](#page-50-0)** caméscope numérique **[49](#page-53-0)** assistance clientèle **[66](#page-70-0)** options d'assistance **[65](#page-69-0)** [Voir aussi VAIO Link](#page-5-0) assistance en ligne de Sony options **[65](#page-69-0)** assistance technique **[65](#page-69-0)**, **[66](#page-70-0)** options d'assistance **[65](#page-69-0)**

#### *B*

batterie **[9](#page-13-0)**, **[80](#page-84-0)** chargement **[9](#page-13-0)**, **[10](#page-14-0)** état des témoins lumineux **[10](#page-14-0)** extraction **[11](#page-15-0)** icônes d'état **[59](#page-63-0)** insertion **[9](#page-13-0)** niveau de charge **[10](#page-14-0)** port **[6](#page-10-0)** rechargeable **[8](#page-12-0)** témoins lumineux **[5](#page-9-0)**, **[10](#page-14-0)**, **[19](#page-23-0)** batterie lithium ion élimination **[iv](#page-2-0)** mesures de précaution **[iv](#page-2-0)** batterie rechargeable **[8](#page-12-0)**, **[9](#page-13-0)** batteries **[80](#page-84-0)** chargement **[9](#page-13-0)**, **[10](#page-14-0)** extraction **[10](#page-14-0)** insertion **[9](#page-13-0)** insertion dans le logement de la batterie **[9](#page-13-0)** rechargeables **[8](#page-12-0)** batteries rechargeables **[8](#page-12-0)** boîte de dialogue Arrêt de Windows **[13](#page-17-0)** bouton d'ouverture **[38](#page-42-0)** bouton Démarrer **[13](#page-17-0)**, **[53](#page-57-0)** bouton droit **[5](#page-9-0)** bouton gauche **[5](#page-9-0)** bouton Terminer **[14](#page-18-0)** boutons Démarrer (Windows 98) **[13](#page-17-0)**, **[53](#page-57-0)** droit **[5](#page-9-0)** gauche **[5](#page-9-0)** ouverture **[38](#page-42-0)** Terminer **[14](#page-18-0)**

**84** *Manuel d'utilisation du mini-ordinateur bloc-notes VAIO*

branchement **[34](#page-38-0)** appareil photo numérique **[46](#page-50-0)** caméscope numérique **[49](#page-53-0)** clavier **[45](#page-49-0)** GSM **[35](#page-39-0)** haut-parleurs externes **[47](#page-51-0)**, **[48](#page-52-0)** imprimante **[42](#page-46-0)** lecteur de CD-ROM **[26](#page-30-0)**, **[36](#page-40-0)** lecteur de disquettes **[24](#page-28-0)** ligne téléphonique **[34](#page-38-0)** modem **[34](#page-38-0)** moniteur **[43](#page-47-0)** périphérique série **[46](#page-50-0)** périphérique USB **[50](#page-54-0)** périphériques parallèles **[42](#page-46-0)** projecteur **[44](#page-48-0)** réplicateur de ports **[40](#page-44-0)** réseau **[26](#page-30-0)** RNIS **[35](#page-39-0)** source d'alimentation **[8](#page-12-0)** souris **[45](#page-49-0)** branchement du réplicateur de ports **[40](#page-44-0)**

#### *C*

caméscope **[49](#page-53-0)** caméscope numérique **[49](#page-53-0)** carte de garantie **[15](#page-19-0)** CD-ROM dépannage **[68](#page-72-0)** insertion **[38](#page-42-0)** lecture de CD audio **[39](#page-43-0)** manipulation **[80](#page-84-0)** nettoyage **[80](#page-84-0)** CD-ROM de réinstallation **[73](#page-77-0)** CD-ROM de réinstallation d'applications et du système **[73](#page-77-0)** chargement batterie **[9](#page-13-0)** chargement d'une batterie **[10](#page-14-0)** chargement des batteries **[10](#page-14-0)** choix source d'alimentation **[9](#page-13-0)**

clavier **[5](#page-9-0)**, **[17](#page-21-0)** branchement **[45](#page-49-0)** port **[45](#page-49-0)** port externe **[40](#page-44-0)** condensation **[79](#page-83-0)** configuration Windows 98 **[14](#page-18-0)** connecteurs réplicateur de ports **[6](#page-10-0)** secteur **[6](#page-10-0)**

#### *D*

Démarrage onglet Mot de passe **[54](#page-58-0)** onglet Séquence de démarrage **[54](#page-58-0)** démarrage ordinateur **[12](#page-16-0)** dépannage **[66](#page-70-0)** démarrage **[13](#page-17-0)**, **[66](#page-70-0)** disque dur témoin lumineux **[5](#page-9-0)**, **[19](#page-23-0)** disquettes dépannage **[69](#page-73-0)** éjection **[25](#page-29-0)** insertion dans le lecteur **[24](#page-28-0)** manipulation **[80](#page-84-0)**

#### *E*

éclairage **[4](#page-8-0)** écouteurs **[44](#page-48-0)** port **[44](#page-48-0)** écran prise **[40](#page-44-0)** [Voir LCD](#page-9-0) écran à cristaux liquides [Voir LCD](#page-9-0) écran de configuration affichage **[53](#page-57-0)** onglet Carte d'identité de l'ordinateur **[54](#page-58-0)** onglet Configuration de base/ avancée **[54](#page-58-0)** onglet Infrar[ouge](#page-18-0) **[54](#page-58-0)** onglet Mot de passe **[54](#page-58-0)** onglet Séquence de démarrage **[54](#page-58-0)** éjection disquettes **[25](#page-29-0)** électronique documentation **[65](#page-69-0)** en ligne aide **[65](#page-69-0)** assistance options **[65](#page-69-0)** entrée/sortie DV **[6](#page-10-0)** entretien **[79](#page-83-0)**, **[81](#page-85-0)** ergonomie **[3](#page-7-0)**, **[4](#page-8-0)** extraction batterie **[11](#page-15-0)** batteries **[10](#page-14-0)** disquettes **[25](#page-29-0)** lecteur de disquettes **[25](#page-29-0)**

#### *F*

fenêtre Sony Notebook Setup **[53](#page-57-0)**

#### *G*

garantie **[15](#page-19-0)** gestion de l'alimentation barre d'outils **[57](#page-61-0)** paramètres **[55](#page-59-0)** glissière LCD **[12](#page-16-0)** GSM **[35](#page-39-0)** Guide service client **[65](#page-69-0)**

#### *H*

haut-parleur intégré **[20](#page-24-0)** volume **[20](#page-24-0)** haut-parleurs dépannage **[69](#page-73-0)** externes **[47](#page-51-0)**, **[48](#page-52-0)**

#### *I*

i.LINK **[6](#page-10-0)**, **[49](#page-53-0)** IEEE1394 **[6](#page-10-0)**, **[49](#page-53-0)** imprimante branchement **[42](#page-46-0)** port **[40](#page-44-0)**, **[42](#page-46-0)** inscription ordinateur **[15](#page-19-0)** Windows 98 **[14](#page-18-0)**

Inscription en ligne de votre ordinateur **[15](#page-19-0)** insertion batterie **[9](#page-13-0)** disquettes dans le lecteur **[24](#page-28-0)** installation matériel **[33](#page-37-0)** mémoire **[26](#page-30-0)** périphériques **[33](#page-37-0)** interférence **[79](#page-83-0)** interférence de téléviseur **[79](#page-83-0)** interférence radio **[79](#page-83-0)**

#### *L*

[LCD](#page-9-0) **[77](#page-81-0)** dépannage **[67](#page-71-0)** glissière de verrouillage **[12](#page-16-0)** réduction des reflets **[4](#page-8-0)** lecteur de CD-ROM branchement **[26](#page-30-0)**, **[36](#page-40-0)** dépannage **[68](#page-72-0)** fermeture du couvercle **[38](#page-42-0)** ouverture du couvercle **[38](#page-42-0)** utilisation **[36](#page-40-0)** lecteur de disquettes branchement **[24](#page-28-0)** déconnexion **[25](#page-29-0)** dépannage **[69](#page-73-0)** port **[6](#page-10-0)** lecteurs **[36](#page-40-0)** CD-ROM **[36](#page-40-0)** disquettes **[6](#page-10-0)**, **[24](#page-28-0)** liste des éléments matériels **[65](#page-69-0)** logiciels pré-installés **[65](#page-69-0)** luminosité réglage **[12](#page-16-0)**, **[20](#page-24-0)**

#### *M*

manipulation CD audio **[80](#page-84-0)** CD-ROM **[80](#page-84-0)** disquettes **[80](#page-84-0)** microphone **[5](#page-9-0)** prise **[44](#page-48-0)** mise sous tension ordinateur **[12](#page-16-0)**

mode de veille vidéo **[20](#page-24-0)** Mode hibernation **[20](#page-24-0)** mode hibernation **[32](#page-36-0)**, **[56](#page-60-0)** mode normal **[31](#page-35-0)** mode suspension système **[20](#page-24-0)**, **[31](#page-35-0)**, **[56](#page-60-0)** modem **[34](#page-38-0)** dépannage **[70](#page-74-0)** modem PC Card **[34](#page-38-0)** modes d'économie d'énergie **[31](#page-35-0)** hibernation **[20](#page-24-0)**, **[32](#page-36-0)** mode suspension système **[31](#page-35-0)** suspension système **[31](#page-35-0)** veille vidéo **[20](#page-24-0)** module de mémoire installation **[26](#page-30-0)** moniteur **[40](#page-44-0)**, **[63](#page-67-0)** branchement **[43](#page-47-0)** port **[44](#page-48-0)** sélection **[20](#page-24-0)** moniteur externe (branchement) **[43](#page-47-0)**

#### *N*

nettoyage de l'ordinateur **[78](#page-82-0)**

#### *O*

onglet Carte d'identité de l'ordinateur **[54](#page-58-0)** onglet Configuration de base/avancée **[54](#page-58-0)** onglet Infrarouge **[54](#page-58-0)** onglets de configuration **[54](#page-58-0)** onglets de Sony Notebook Setup **[54](#page-58-0)** ordinateur batterie lithium ion **[iv](#page-2-0)** condensation **[79](#page-83-0)** démarrage **[12](#page-16-0)** dépannage **[66](#page-70-0)**, **[68](#page-72-0)** écran de configuration **[53](#page-57-0)** installation **[5](#page-9-0)** nettoyage **[78](#page-82-0)** personnalisation **[53](#page-57-0)** ouverture couvercle du lecteur de CD-ROM **[38](#page-42-0)**

#### *P*

Panneau **[63](#page-67-0)** paramètre d'alimentation hibernation **[56](#page-60-0)** Longévité maximale de batterie **[55](#page-59-0)** Pas de gestion de l'alimentation **[55](#page-59-0)** Performances maximales **[55](#page-59-0)** Secteur **[55](#page-59-0)** Suspension système **[56](#page-60-0)** Veille vidéo **[57](#page-61-0)** paramètre d'alimentation Longévité maximale de batterie **[55](#page-59-0)** paramètre d'alimentation Pas de gestion de l'alimentation **[55](#page-59-0)** paramètre d'alimentation Performances maximales **[55](#page-59-0)** paramètre d'alimentation Secteur **[55](#page-59-0)** paramètre d'alimentation Veille disque dur **[57](#page-61-0)** pavé tactile **[5](#page-9-0)**, **[21](#page-25-0)**, **[71](#page-75-0)** PC Card **[71](#page-75-0)** bouton de déverrouillage **[26](#page-30-0)**, **[34](#page-38-0)** dépannage **[71](#page-75-0)** emplacements **[7](#page-11-0)**, **[26](#page-30-0)** extraction **[28](#page-32-0)** insertion **[26](#page-30-0)** plaquette de protection **[27](#page-31-0)** Type II **[26](#page-30-0)** périphériques **[33](#page-37-0)** périphériques à communication infrarouge **[29](#page-33-0)** autres ordinateurs **[29](#page-33-0)** périphériques de sortie ajout **[42](#page-46-0)** périphériques externes affichage **[4](#page-8-0)** clavier **[45](#page-49-0)** écran [Voir moniteur](#page-47-0) haut-parleurs **[47](#page-51-0)**, **[48](#page-52-0)** souris **[45](#page-49-0)** périphériques série appareil photo numérique **[46](#page-50-0)** branchement **[46](#page-50-0)** personnalisation d[e l'ordinateur](#page-16-0) **[53](#page-57-0)**

port du lecteur de disquette[s](#page-10-0) **6**, **[24](#page-28-0)** port infrarouge **[7](#page-11-0)**, **[29](#page-33-0)** port parallèle **[40](#page-44-0)**, **[42](#page-46-0)** port série **[40](#page-44-0)**, **[46](#page-50-0)** ports batterie **[6](#page-10-0)** clavier **[40](#page-44-0)** i.LINK **[6](#page-10-0)** imprimante **[40](#page-44-0)**, **[42](#page-46-0)** infrarouge **[7](#page-11-0)**, **[29](#page-33-0)** lecteur de disquettes **[6](#page-10-0)**, **[24](#page-28-0)** parallèle **[42](#page-46-0)** port parallèle **[40](#page-44-0)** série **[40](#page-44-0)** souris **[40](#page-44-0)** USB **[6](#page-10-0)** position de l'ordinateur **[4](#page-8-0)** PowerPanel activation **[57](#page-61-0)** personnalisation de la barre d'outils **[55](#page-59-0)**, **[56](#page-60-0)** précautions **[79](#page-83-0)** prises moniteur **[40](#page-44-0)** secteur **[8](#page-12-0)** problèmes au démarrage **[13](#page-17-0)** projecteur **[44](#page-48-0)**

#### *R*

rechargement d'une batterie **[10](#page-14-0)** rechargement des batteries **[10](#page-14-0)** reflets **[4](#page-8-0)** réglage luminosité **[20](#page-24-0)** réglementations **[iv](#page-2-0)** réinstallation d'applications **[75](#page-79-0)** réinstallation d'un pilote de périphérique **[75](#page-79-0)** réinstallation du système **[73](#page-77-0)** réplicateur de ports **[6](#page-10-0)** branchement **[40](#page-44-0)** réseau branchement **[26](#page-30-0)** RNIS **[35](#page-39-0)**

#### *S*

ScribblePad **[23](#page-27-0)** stylet en plastique **[6](#page-10-0)** secteur **[6](#page-10-0)**, **[8](#page-12-0)** témoin lumineux **[5](#page-9-0)** sélection affichage **[20](#page-24-0)** moniteur **[20](#page-24-0)** source d'alimentation **[9](#page-13-0)** service d'assistance par e-mail **[66](#page-70-0)** sortie DV **[49](#page-53-0)** sources d'alimentation **[9](#page-13-0)**, **[78](#page-82-0)** branchement **[8](#page-12-0)** souris branchement **[45](#page-49-0)** dépannage **[71](#page-75-0)** port **[40](#page-44-0)** spécifications techniques **[65](#page-69-0)** stylet **[6](#page-10-0)** stylet en plastique **[6](#page-10-0)**

#### *T*

téléviseur interférence **[79](#page-83-0)** témoin de niveau de charge de la batterie **[10](#page-14-0)** témoins lumineux **[19](#page-23-0)** batterie **[5](#page-9-0)**, **[10](#page-14-0)**, **[19](#page-23-0)** disque dur **[5](#page-9-0)**, **[19](#page-23-0)** niveau de charge **[10](#page-14-0)** secteur **[5](#page-9-0)** verrouillage des majuscule[s](#page-9-0) **5**, **[19](#page-23-0)** verrouillage du défilemen[t](#page-9-0) **5**, **[19](#page-23-0)** verrouillage du pavé numérique **[5](#page-9-0)**, **[19](#page-23-0)** touche Alt **[17](#page-21-0)** touche Applications **[17](#page-21-0)** touche Ctrl **[17](#page-21-0)** touche d'échappement **[17](#page-21-0)** touche d'éjection **[25](#page-29-0)** touche d'impression écran (Prt Sc) **[17](#page-21-0)** touche Fn **[17](#page-21-0)** combinaisons **[20](#page-24-0)** touche Insert **[17](#page-21-0)** touche Majuscule **[17](#page-21-0)**

touche programmable **[7](#page-11-0)** touches de correction **[16](#page-20-0)**, **[17](#page-21-0)**, **[36](#page-40-0)** touches de déplacement du curseur **[17](#page-21-0)** touches de fonction **[17](#page-21-0)** touches de navigation **[16](#page-20-0)**, **[1](#page-21-0)7**, **[36](#page-40-0)** touches opérateur **[17](#page-21-0)** transmission infrarouge dépannage **[30](#page-34-0)** portée **[30](#page-34-0)**

#### *U*

**USB** branchement **[48](#page-52-0)**, **[50](#page-54-0)** port **[6](#page-10-0)**, **[48](#page-52-0)**, **[50](#page-54-0)** utilitaire BatteryScope **[58](#page-62-0)**

#### *V*

VAIO Link **[66](#page-70-0)** centre d'assistance **[66](#page-70-0)** logiciel **[66](#page-70-0)** veille de l'alimentation Veille disque dur **[57](#page-61-0)** ventilation **[79](#page-83-0)** verrouillage des majuscules **[5](#page-9-0)** témoin lumineux **[19](#page-23-0)** verrouillage du défilement **[5](#page-9-0)** témoin lumineux **[19](#page-23-0)** verrouillage du pavé numérique **[5](#page-9-0)** témoin lumineux **[19](#page-23-0)**

#### *W*

Windows 98 aide **[18](#page-22-0)** Barre des tâches **[13](#page-17-0)**, **[68](#page-72-0)** bouton Démarrer **[13](#page-17-0)** bouton Terminer **[14](#page-18-0)** certificat d'authenticité **[14](#page-18-0)** combinaisons de touches **[18](#page-22-0)** configuration **[14](#page-18-0)** contrat de licence **[14](#page-18-0)** Explorateur **[18](#page-22-0)** fenêtre de l'Assistant d'installation **[14](#page-18-0)** fenêtre Rechercher **[18](#page-22-0)** inscription **[14](#page-18-0)** Panneau de configuration **[30](#page-34-0)** touche **[17](#page-21-0)**

#### *Z*

zone du pavé numérique **[16](#page-20-0)**